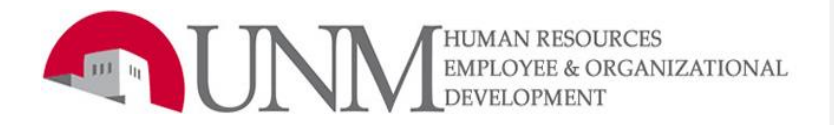

# Department Originator User Guide Faculty, Staff, and Student

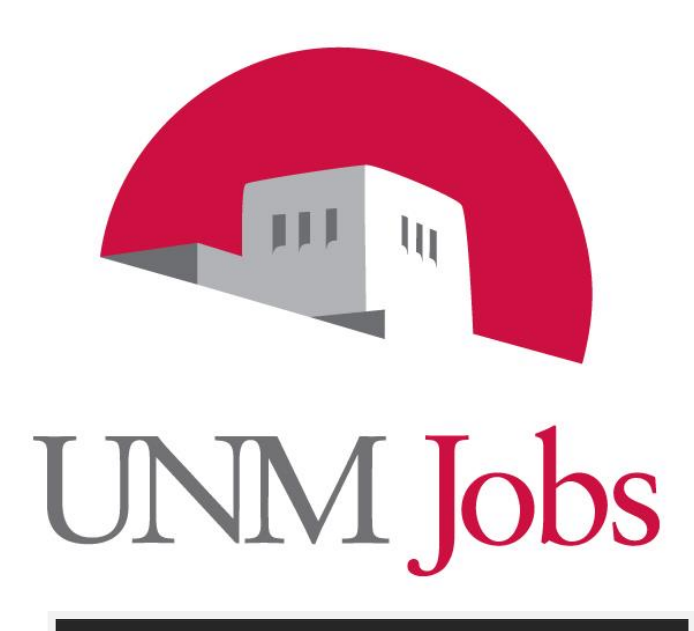

EOD 550F EOD 550SF EOD 550ST

### **ENM** Jobs

### Employee and Organizational Development (EOD) *Vision*

Employee and Organizational Development (EOD) is the first choice for UNM and the surrounding communities in providing reliable, innovative organizational solutions that ensure excellence.

For information on other training classes, contact: UNM Employee and Organizational Development 1700 Lomas Blvd. NE Albuquerque, NM 87131-1026 (505) 277-1555 <http://www.unm.edu/~hrinfo>

Employee & Organizational Development Division of Human Resources June 4, 2010

# **CONNECTED**

### Table of Contents

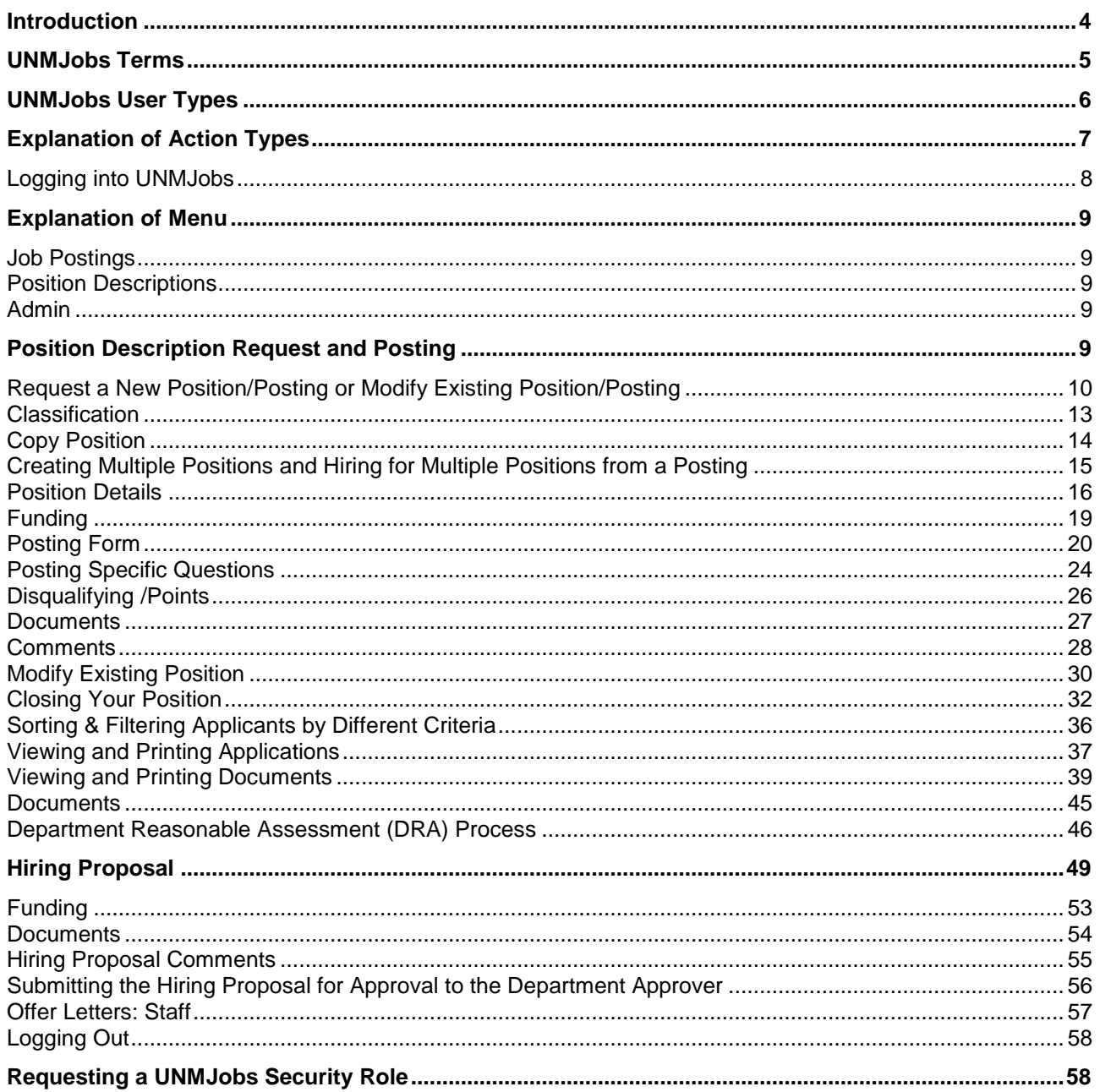

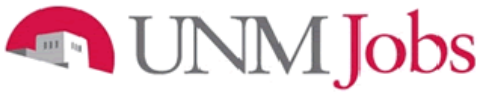

### **Overview**

The University of New Mexico recognizes its responsibility to extend equal employment and educational opportunities to all qualified individuals. This University exists to educate, to conduct research and other creative activities, and to perform other related services on behalf of the community which supports it. The University has a responsibility to its students and to the citizens of the state to actively recruit and hire the best qualified persons we can, and to do so in the context of our commitment to affirmative action principles.

**[Equal Employment Opportunity](http://www.unm.edu/~ubppm/ubppmanual/3100.htm)** means that all individuals must be treated equally in all employment decisions, including hiring. Each applicant must be evaluated on the basis of his or her ability to perform the duties of the position without regard to race, color, religion, national origin, physical or mental disability, age, sex, sexual orientation, gender identity, ancestry, medical condition, veteran status, or spousal affiliation.

**[Affirmative Action](http://www.unm.edu/~oeounm/)** is taking positive actions to hire and promote *qualified* persons in protected groups. The protected groups are federally defined as: women; minorities (African American, Asian, Hispanic, and American Indian); individuals with disabilities; and veterans.

**Diversity** varies widely, and is often broadly defined. We adopt such a definition, which includes all aspects of human differences, including but not limited to economic status, race ethnicity, nationality, sex/gender, religion, sexual orientation, disability and age. For more information go to the Diversity [Website.](http://www.unm.edu/~diverse/)

### <span id="page-3-0"></span>**Introduction**

Welcome to the University of New Mexico Online Position Management and Applicant Tracking System. The University has implemented this system in order to automate many of the paper-driven aspects of the position management and employment processes.

You will use this system to:

- Create and submit requests for New Positions, or Modifications to Existing Positions, to all employment Areas
- Create and submit requests for Postings to all employment Areas
- View Applicants to your Postings
- Notify HR/Employment Areas of your decisions regarding the status of each applicant
- Complete the Hiring Proposal (Recommendation for Hire) online
- Request Temporary employee through UNM Temps

The system is designed to benefit you by facilitating:

- Faster processing of position and employment information
- Up-to-date access to information regarding all of your Postings
- More detailed screening of Applicants' qualifications before they reach the interview stage

The University has provided these training materials to assist with your understanding and use of this system.

### **NEW Jobs**

### **Your Web Browser**

The Employment Application System is designed to run in a web browser over the Internet. The system supports browser versions of Netscape 4.7 and above and Internet Explorer 4.0 and above. However some of the older browser versions are less powerful than newer versions, so the appearance of certain screens and printed documents may be slightly askew. Please notify the system administrator of any significant issues that arise.

The site also requires you to have Adobe Acrobat Reader installed. This is a free download available at [www.Adobe.com.](http://www.adobe.com/)

It is recommended that you **do not use** your browser's "Back", "Forward", or "Refresh" buttons to navigate the site, or open a new browser window from your existing window. This may cause unexpected results, including loss of data or being logged out of the system. Please use the navigational buttons within the site.

The site is best viewed with Mozilla Firefox. This site is also viewable with Internet Explorer 5.5 and above.

To load Mozilla Firefox on your computer, do the following:

- 1. Point your current browser to: [http://www.mozilla.com/en-US/firefox/upgrade.html?from=getfirefox](http://www.mozilla.com/en-US/firefox/upgrade.html?from=getfirefox%20)
- 2. Select your operating system, and follow the on-screen instructions:

If you do not have appropriate user access to install Firefox on your computer, please contact your area's IT consultant to assist you.

#### **Security of Applicant Data**

To ensure the security of the data provided by applicants, **the system will automatically log you out after 60 minutes if it detects no activity.** However, anytime you leave your computer we strongly recommend that you save any work in progress and Logout of the system by clicking on the logout link located on the bottom left side of your screen.

### <span id="page-4-0"></span>**UNMJobs Terms**

#### **Action**

When you begin a new action in the system, you are initiating the creation or modification of a position description. If you intend to fill the position through a competitive or non-competitive search, you select one of the "Begin New" actions. When you save an action for the very first time, the system automatically assigns the action an action number.

#### **Posting**

When you submit an action through the system, once the position description is approved by the appropriate area, a "posting" is created from the position description. Even if the posting is noncompetitive a posting is created. Once the Employment Area or the Office of Equal Opportunity (OEO) creates a posting and saves it for the first time, the system automatically assigns the posting a number. Always reference the posting number when discussing fill actions – right up to and including the time we place someone in a position.

#### **Hiring Proposal**

When you have an accepted offer, the department will complete a Hiring Proposal and submit for approval. Once all approvals have been obtained, the selected applicant will be "seated" to a position.

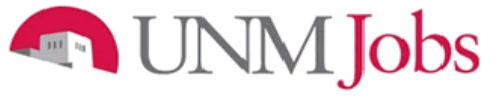

### <span id="page-5-0"></span>**UNMJobs User Types**

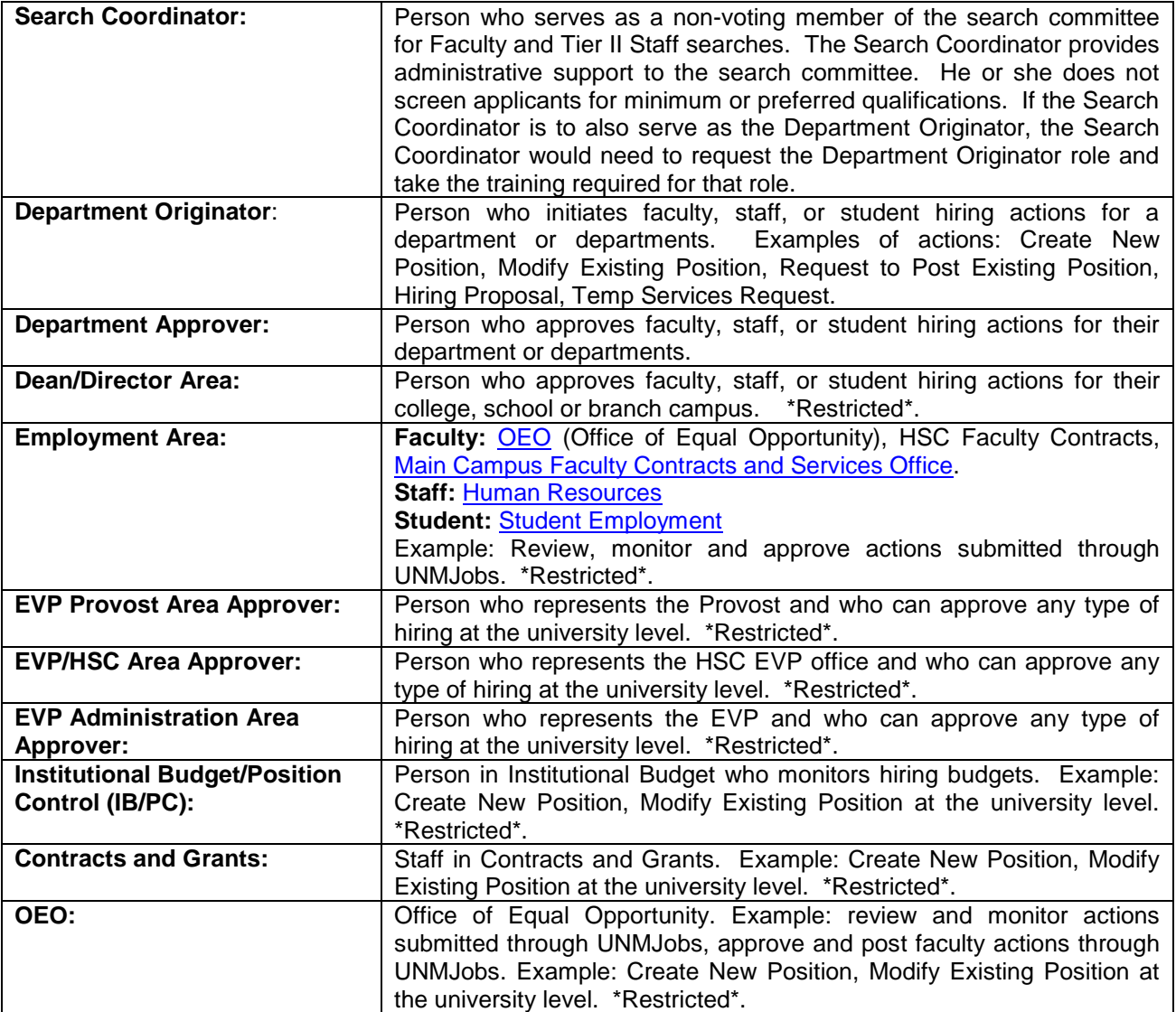

# **NIM** Jobs

### <span id="page-6-0"></span>**Explanation of Action Types**

#### **New Faculty/Staff/Student Position (Request Posting if applicable)**

Use this action to request a new faculty/staff/student position, and request posting if applicable. Select "Create New Position" if position currently does not exist within the department – department does not have an established position number and/or budget.

#### **Modify Existing Faculty/Staff/Student Position (Request Posting if applicable)**

Use this action to request an update or reclassification of an existing faculty/staff/student position, and request posting if applicable. Select "Modify Existing Position" when filling an existing position (i.e., vacant position with an established position number, incumbent leaving, incumbent staying on to train, etc.).

To help you identify your departments vacant and established position numbers please utilize ePrint reports: PZROEMA and PZRVACR.

#### **UNM Temps Request**

Use this action for UNMTemps requests. Refer to the [Requesting a Temporary Employee](http://hr.unm.edu/docs/compensation/how-to-request-a-unmtemp.docx) quick reference guide for additional instructions.

#### **Extending a UNMTemps Request**

For more information on extending a UNMTemps employee in UNMJobs without having to submit a new action, please submit an EPAF. See the [OneSource](http://onesource.unm.edu/tx.php?nm=extend-a-unmtemp-155) page for instructions.

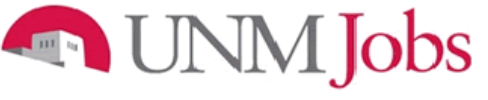

### **Getting Started**

### <span id="page-7-0"></span>**Logging into UNMJobs**

- 1. Enter<https://unmjobs.unm.edu/hr> into the address field of your web browser or access UNMJobs through MY UNM. The link is found on the Employee Life tab and under Banner Applications.
- 2. Click on **UNM Employee or Affiliate Login**.
- 3. Enter NetID and Password.

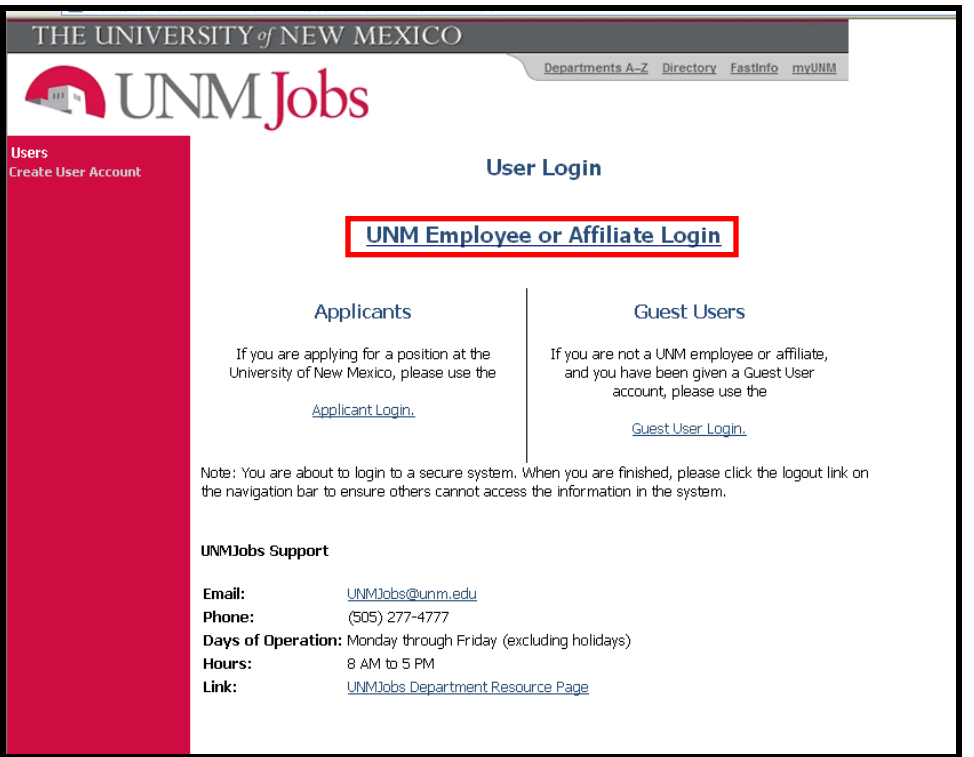

4. Click on the **Login** button

Note: Verify that your Current Group is: **Department Originator**

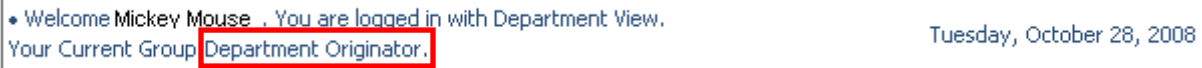

### **NIM** Jobs

### <span id="page-8-0"></span>**Explanation of Menu**

### <span id="page-8-1"></span>**Job Postings**

- Active Postings this is the default screen that appears when a user logs-in as a Department Originator and will show all of the postings for the org codes the user has permission to view.
- Pending Postings this will show all postings the user has sent for approval and will indicate where it resides in the process
- Historical Postings this will show all of postings that were cancelled or filled.
- Search Hiring Proposals this will show the user the status of hiring proposal requests.

### <span id="page-8-2"></span>**Position Descriptions**

- Begin New Action this will bring up the screen where the user can select create new or modify a faculty, staff, or student position
- Search Actions this will allow the user to search actions using a variety of search tools and action status
- Pending Actions-this will show the user actions that were saved and not submitted
- Search Positions- this will show the user all positions that are in UNMJobs for the orgs the user has permission to view

### <span id="page-8-3"></span>**Admin**

- Home takes the user back to active postings
- Change Default View in order for the user to see all of their information make sure "Department" view is selected
- Change Password allows the user to change password
- Change User Type if assigned multiple user types clicking here will allow you to change your user type
- <span id="page-8-4"></span>Logout – clicking here will end your UNMJobs session

### **Position Description Request and Posting**

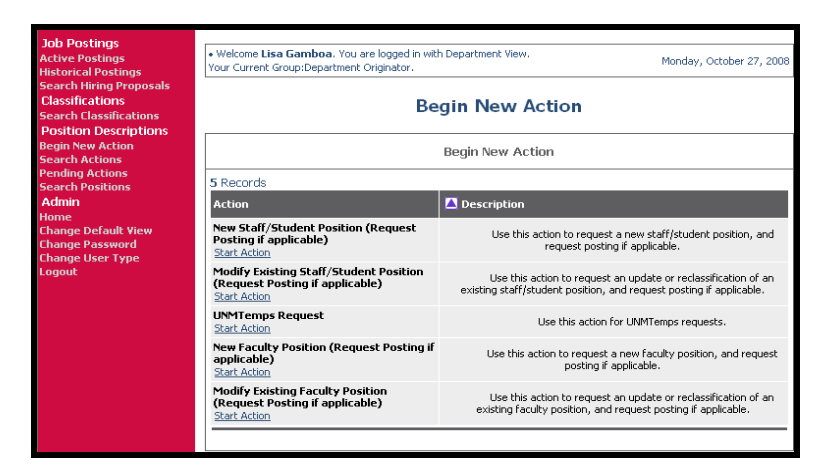

Position & Posting options are broken down into different Requests in the online system. Typical Request options are:

- New Position (Establish a new position)
- Modify Existing Position (Reclassify/update position)

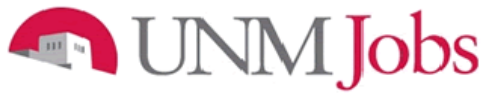

### <span id="page-9-0"></span>**Request a New Position/Posting or Modify Existing Position/Posting**

To begin a **New** position/posting request:

- 1. Click the **Begin New Action** link in the Job Description section of the navigation bar.
- 2. Your request choices will then display.

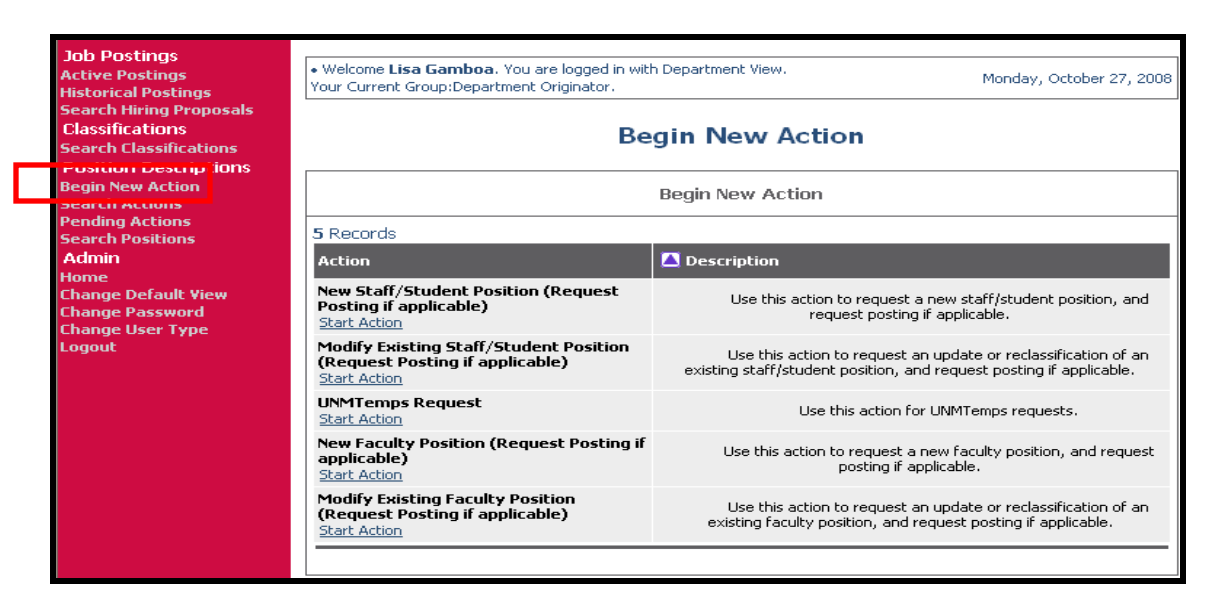

- 3. Click on the **Start Action** link for the position/posting requested.
- 4. Select a **Position Class Title** from the drop down list in the Position Class Title field.

#### **Student: Please skip to pg.12**

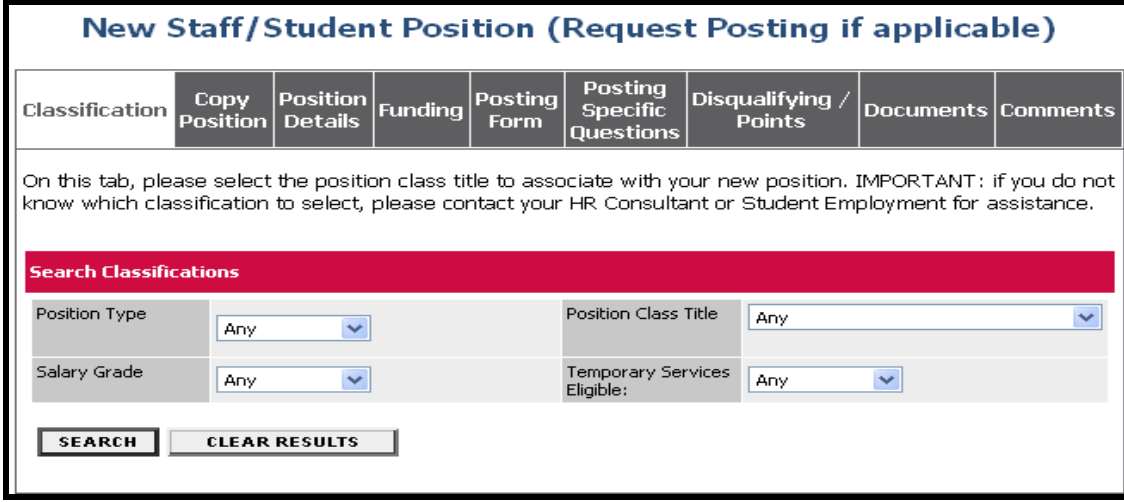

# **MMJobs**

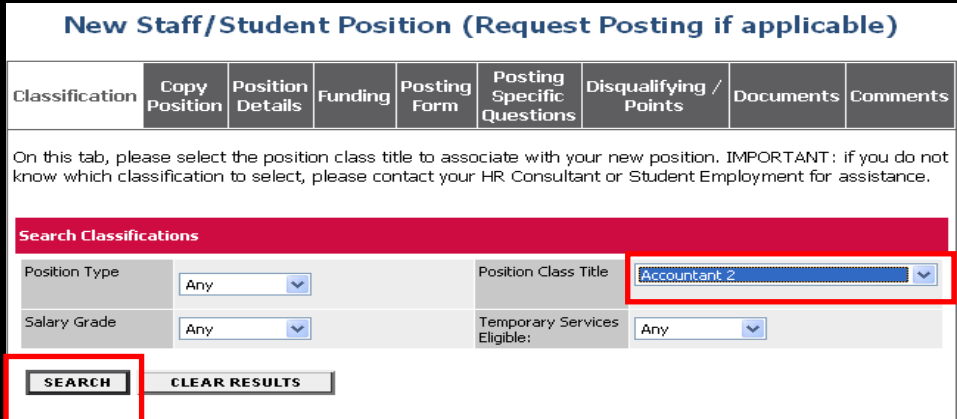

The **'Choose Classification to Assign'** screen will display.

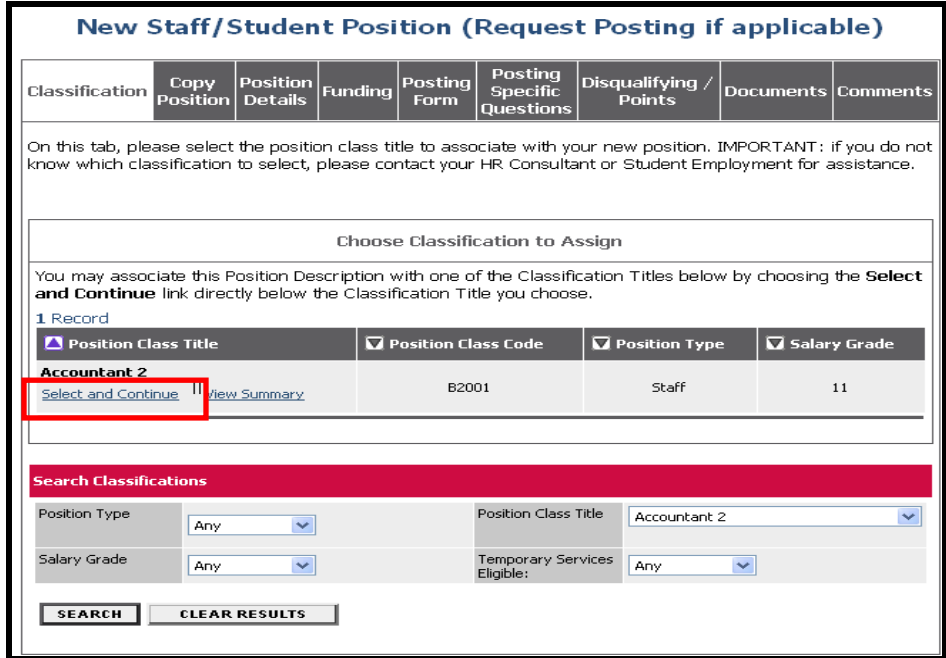

### 1 Jobs JNN

**Student:** Search by **Position Type** only. Select Student. Do not select any other search criteria

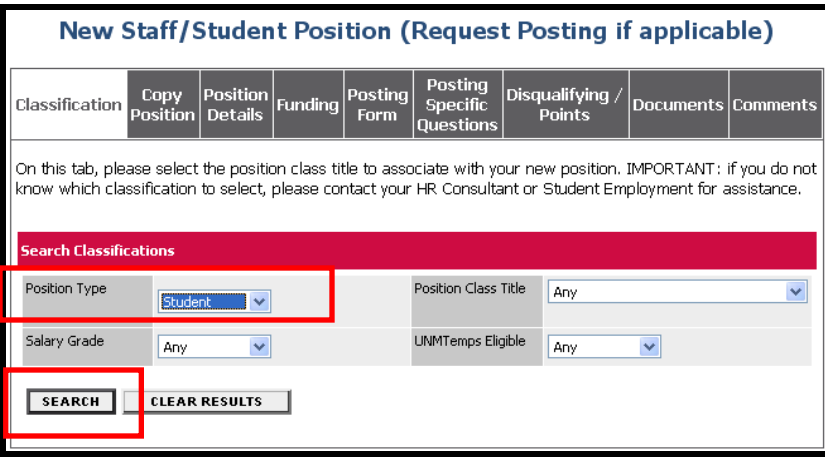

Student: Select appropriate position class title from the following:

- Student Advanced Level
- Student Entry Level
- Student Intermediate Level
- Student Monthly
- Student Publications Intern
- Student Technical Specialist

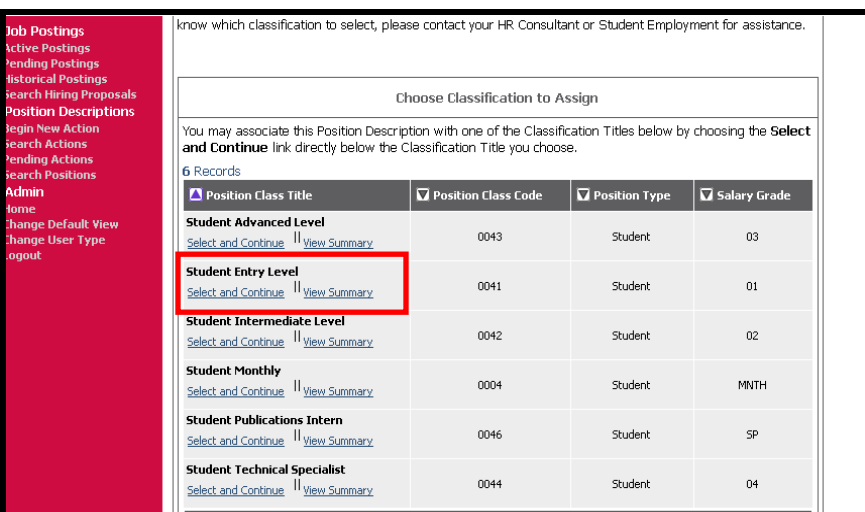

5. Click on the **Select and Continue** button.

This will associate this specific title with the proposed Position and Posting. This will also copy the pertinent information into the proposed Position Details tab.

For a New Faculty/Staff/Student Position select the position class title to associate with your new position. **IMPORTANT:** If you do not know which classification to select, please contact the appropriate employment area for assistance.

To Modify an Existing Faculty/Staff/Student Position search for the position you wish to modify using the position number.

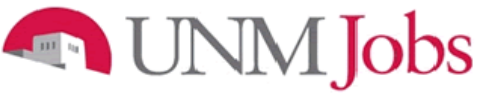

<span id="page-12-0"></span>**Classification**

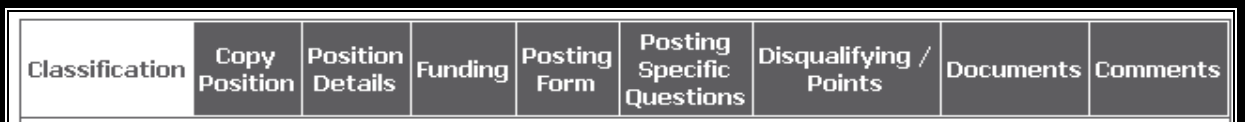

On this tab, please select the position class title to associate with your new position. **IMPORTANT:** If you do not know which classification to select, please contact OEO for faculty, your HR Consultant for staff, or Student Employment for assistance.

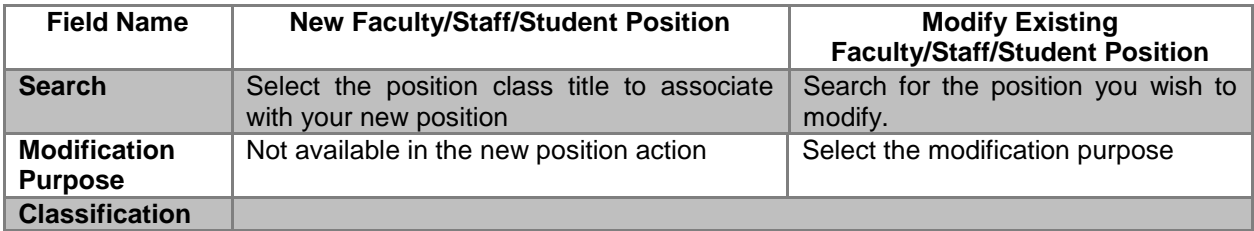

# **Copy Position**

<span id="page-13-0"></span>

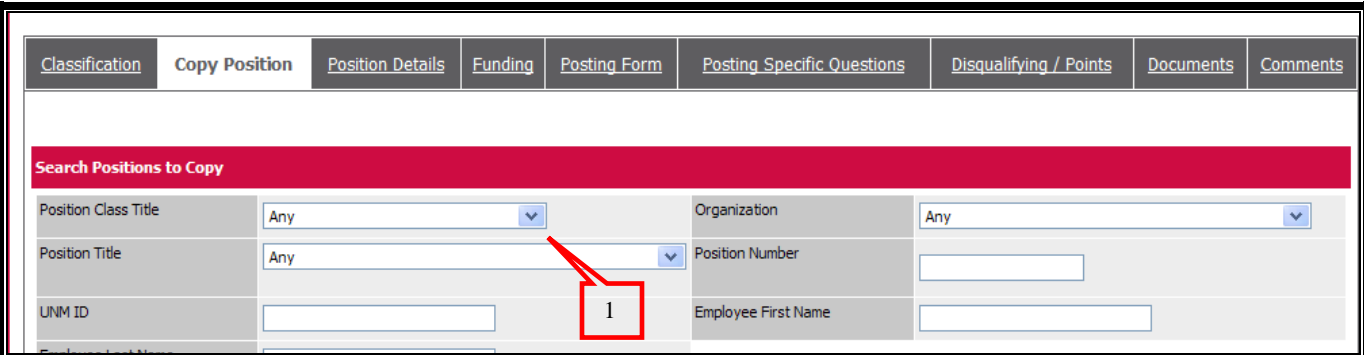

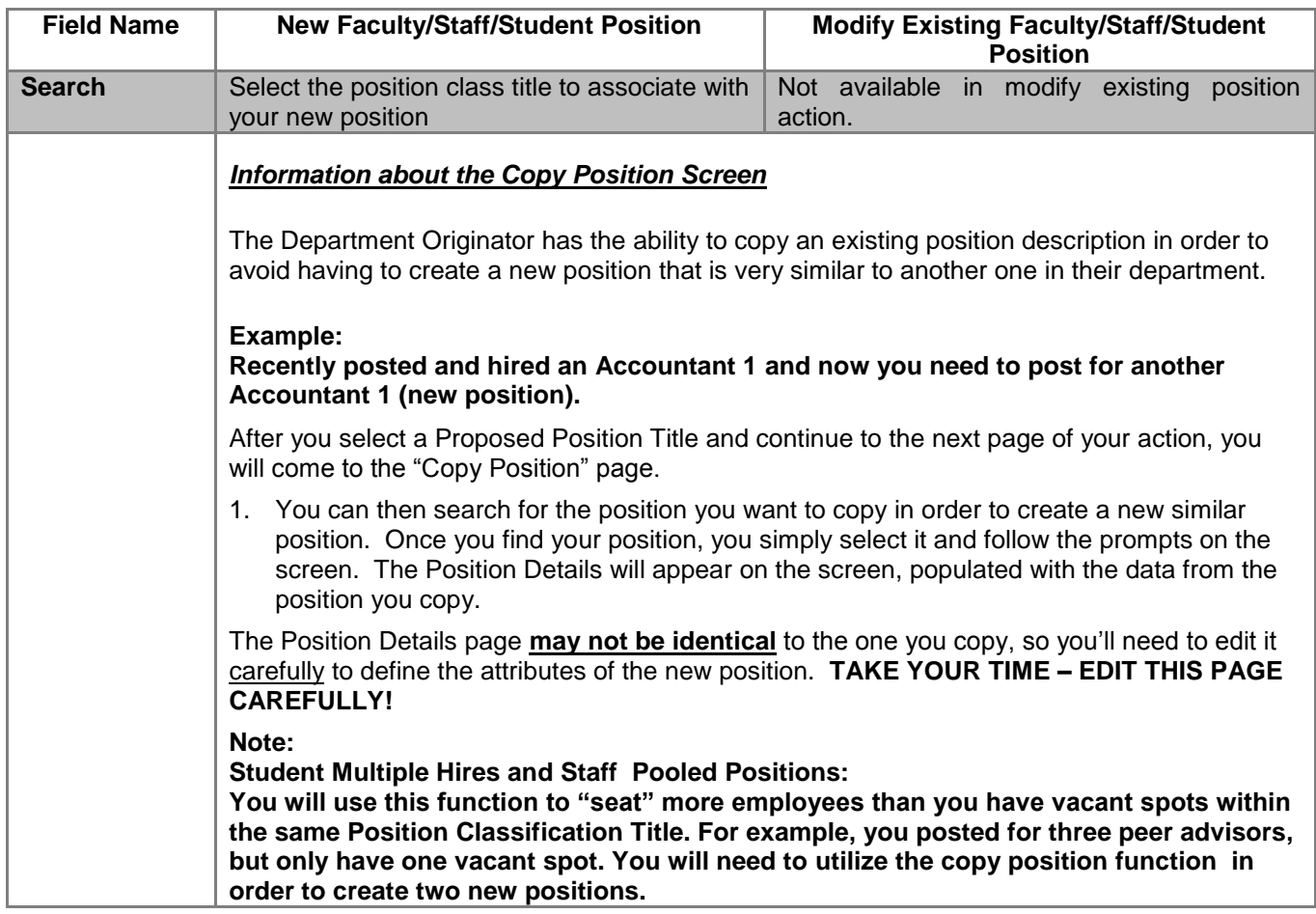

### **NEW TODS**

### <span id="page-14-0"></span>**Creating Multiple Positions and Hiring for Multiple Positions from a Posting**

### **Posting**

- Department will submit an action to either create a new position or modify an existing position and request to post.
	- $\circ$  This will be the posting all applicants would submit their faculty profile or staff/student applications to.
- Attach EVP approval to posting.
- Department will determine number of applicants to hire and if the appropriate number of positions exist.

### **Creating Multiple Positions**

- Go to "Begin New Action."
- Click on "Start Action" for either "New Faculty or New Staff/ Student Position."
- Under "Search Classifications" select the appropriate Position Class Title. o For Student positions search by "Position Type."
- Under "Choose Classification to Assign" select the appropriate classification and click on "Select and Continue."
- Click the "Copy Position" tab.
- Enter Position Class Title or Position Number (position number is preferred) to be copied (for student enter Position Title), then click "Search." All approved positions will be listed when you search on the position number, however; each position has a different **Position Sequence Number.**
- Click "Select and Continue."
- Select the Position Detail tab and enter the Org Code and Department Name. Please note, if the org code is not entered the action will not be viewable. Make sure to use the proper org code suffix, |FAC|, |STA|, or |STU|.
- In the Position Detail tab select "NO" for "Are you posting this position?"  $\circ$  Enter "This is a multiple hire" in the comment section.
- Action will follow established approval process.

### **Hiring**

- Change status of applicant to "Recommend for Hire."
- Select begin Hiring Proposal.
- There are two options to choose from;
	- $\circ$  Hiring proposal for position description listed below use this option for the first or last applicant being hired from the applicant pool.
	- $\circ$  Hiring proposal for different position description– select this for hiring any additional applicants from the applicant pool.
		- When this option is selected you will be taken to another screen to conduct a search for the position you want to fill.
		- Use the position number or position sequence number from the above process to find the appropriate position you want to fill (for student, search by Position Title). Please ensure you are hiring each applicant into a different position sequence number.
		- Continue this process to fill all of the position you have available.

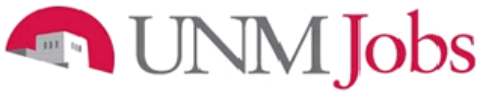

<span id="page-15-0"></span>**Position Details**

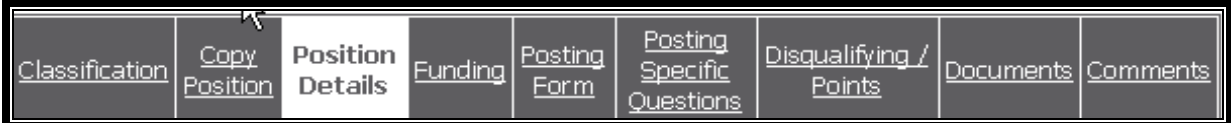

Once the title is selected, you will be looking at the Position Details screen for the Position/Posting process. Keep in mind that the information on the Position Details tab will be the core information used by OEO or the Employment Area in creating your Job Posting.

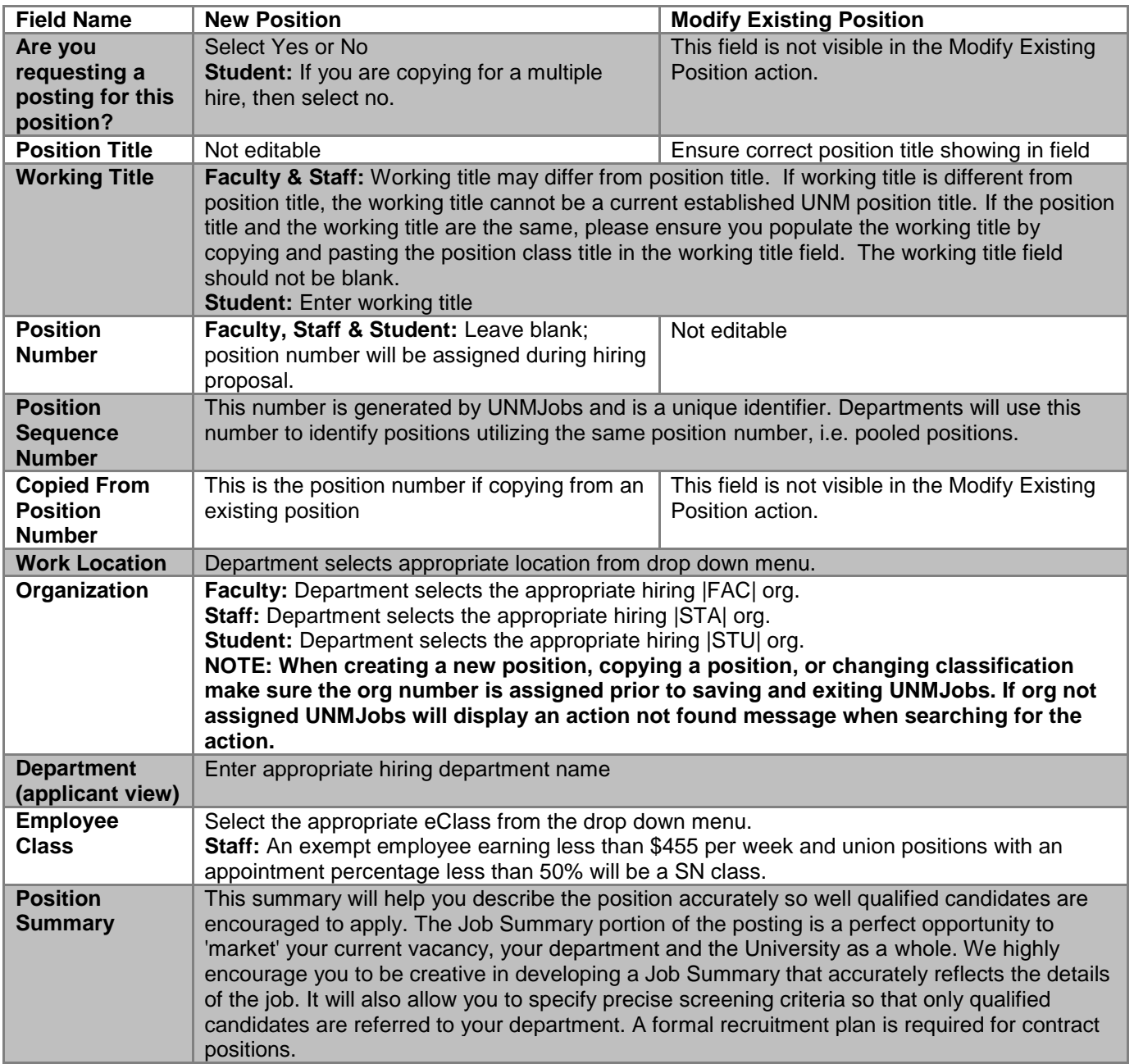

# UNM Jobs

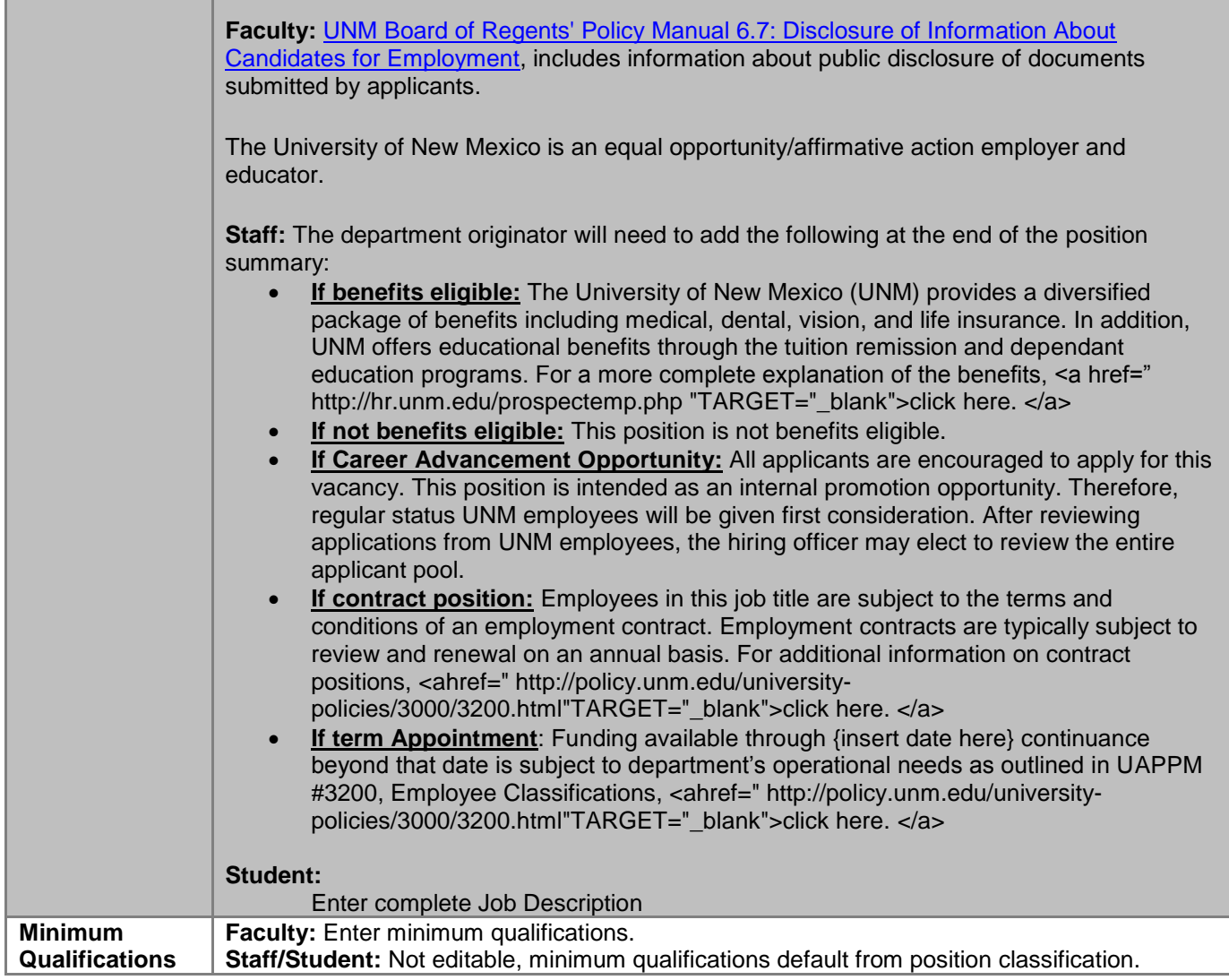

# **CONNECTED**

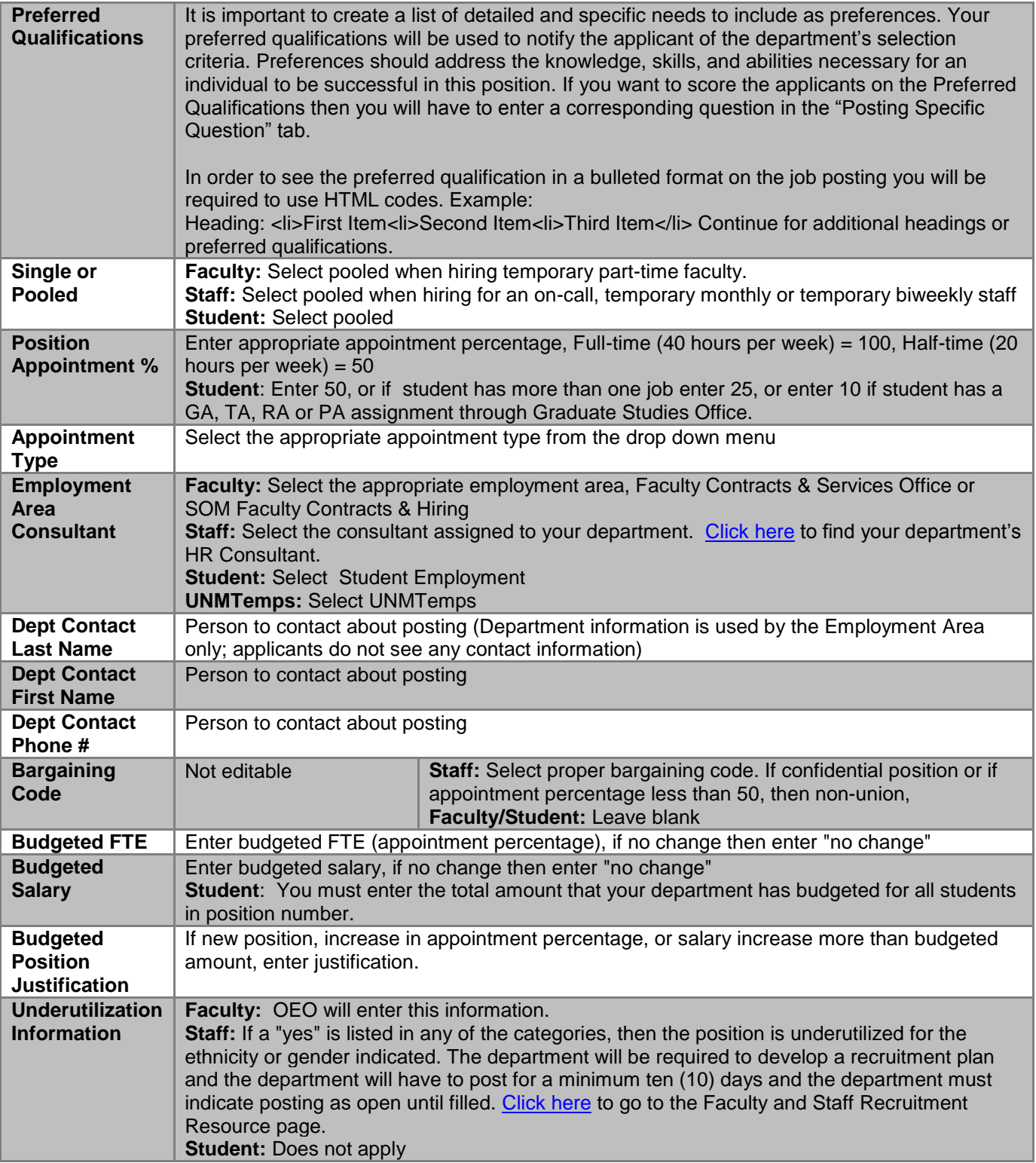

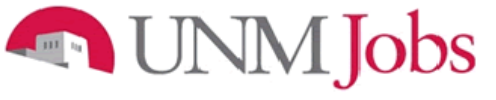

### <span id="page-18-0"></span>**Funding**

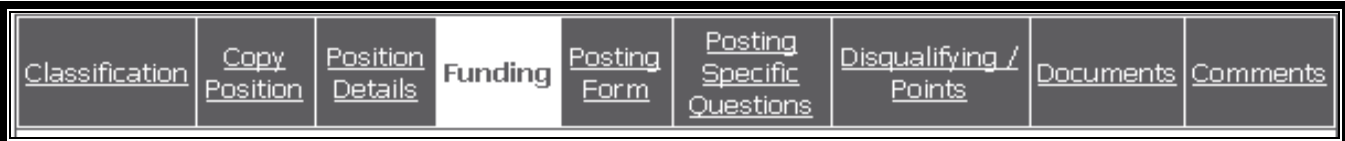

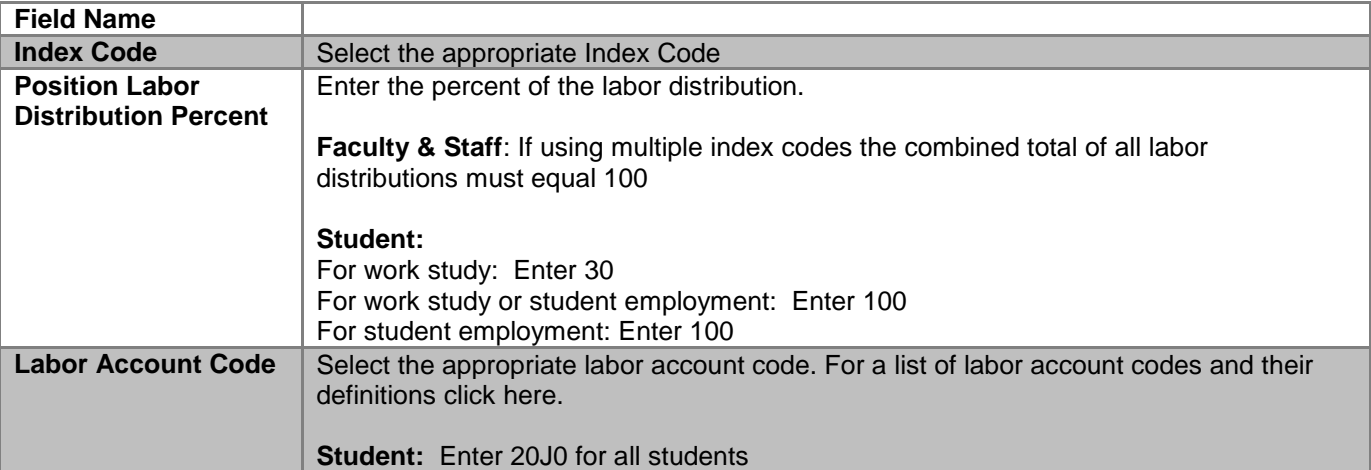

# **Posting Form**

<span id="page-19-0"></span>

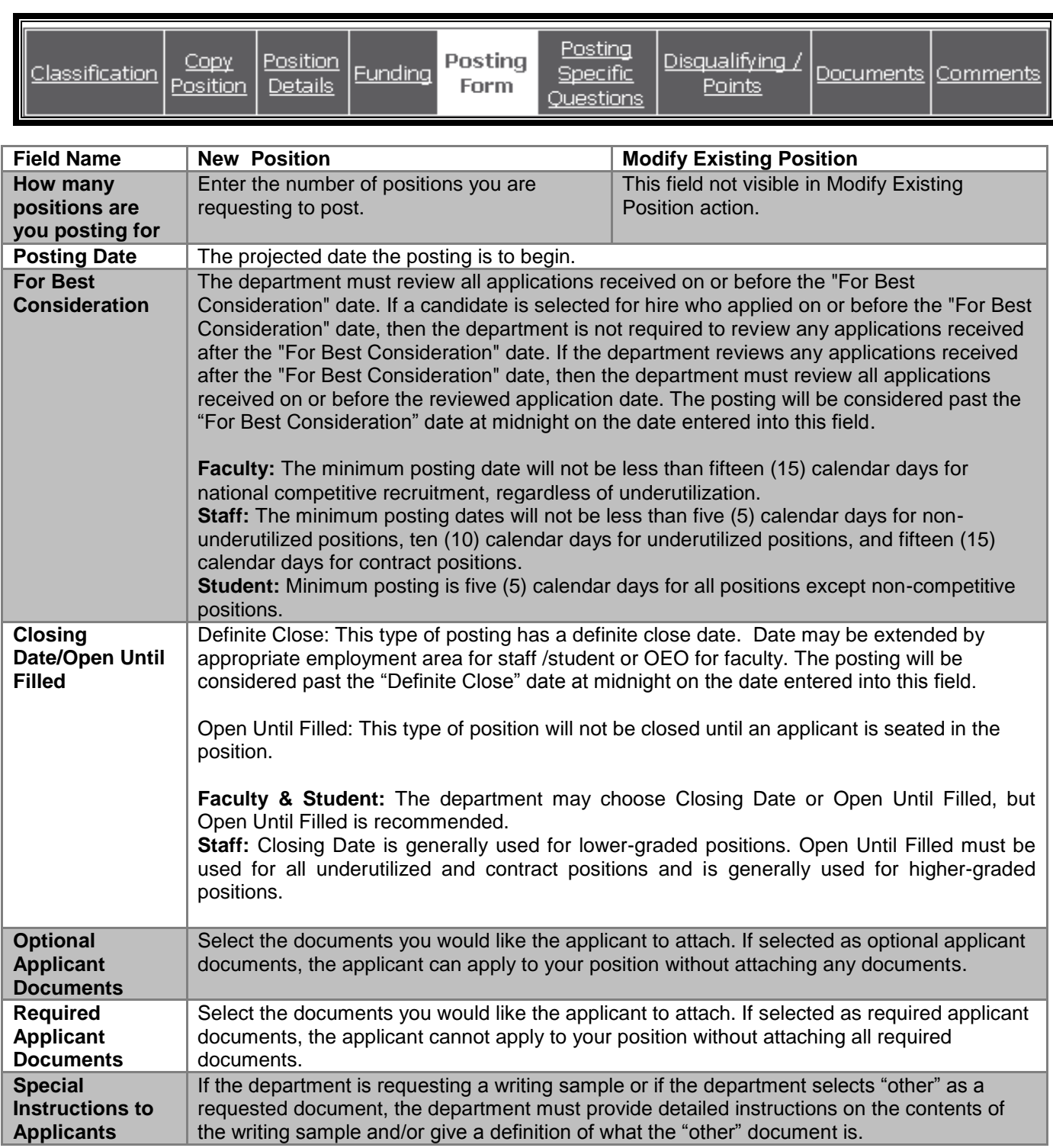

# **CONNECTED**

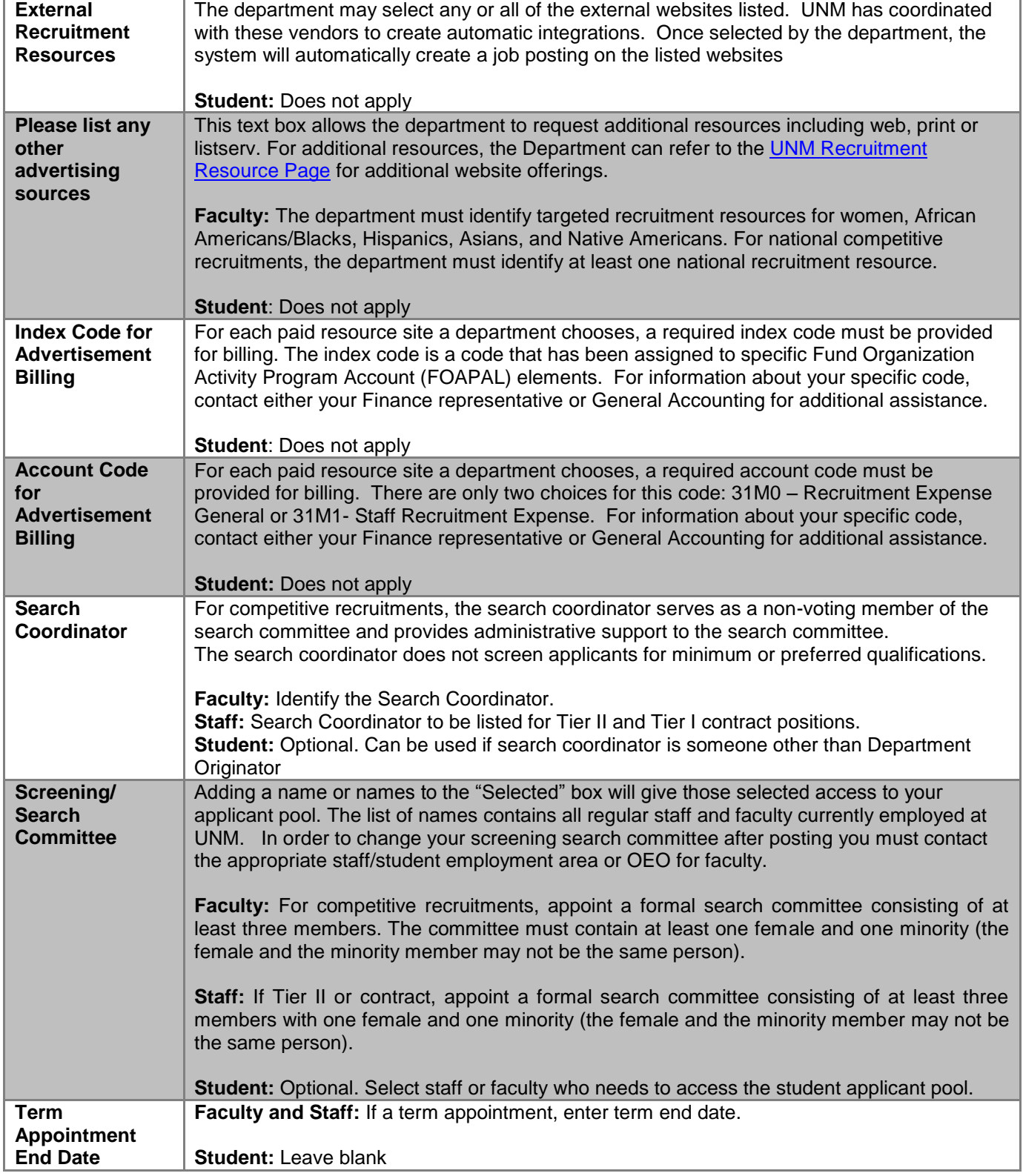

# UNM Jobs

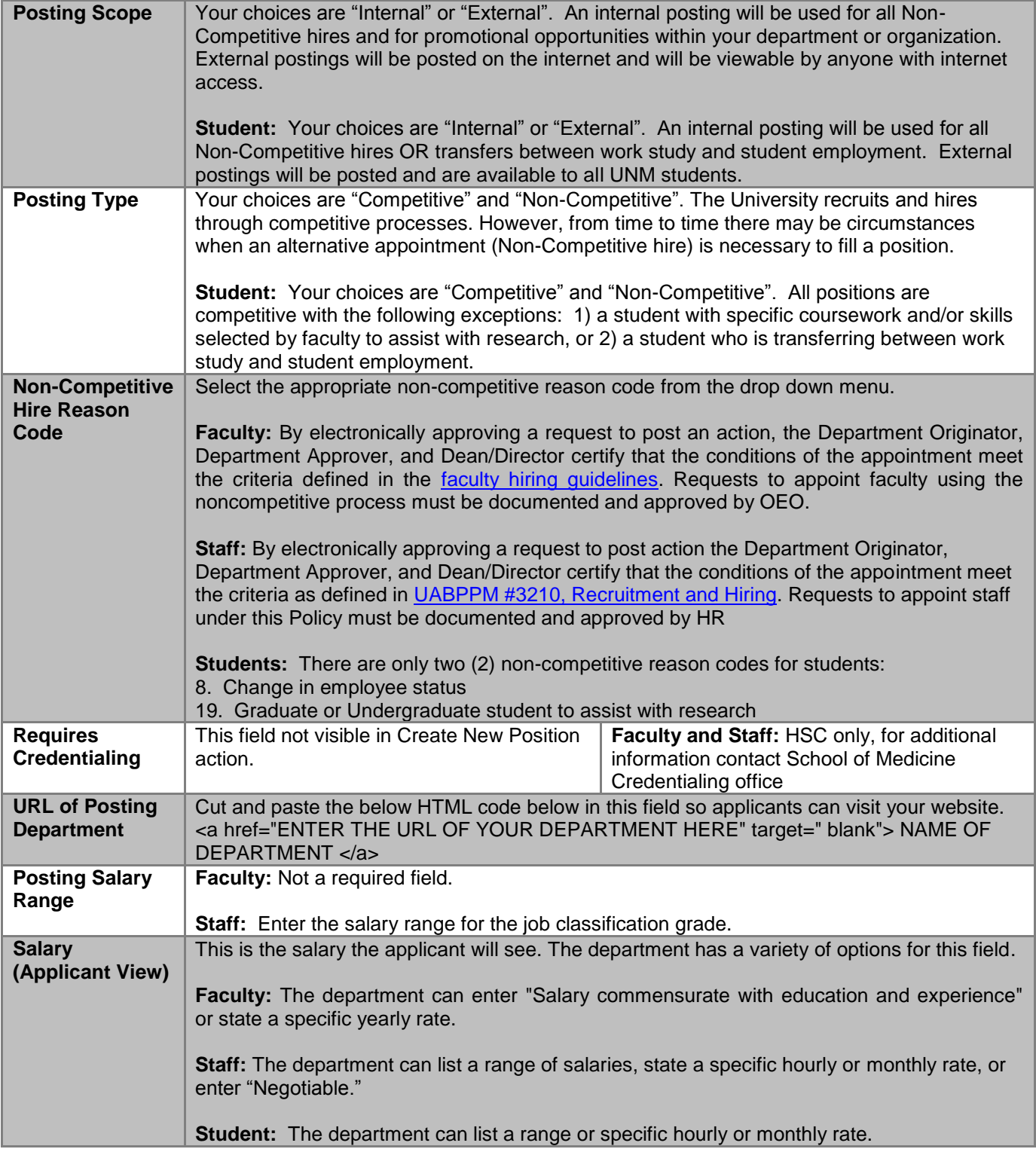

# **CONNECTED**

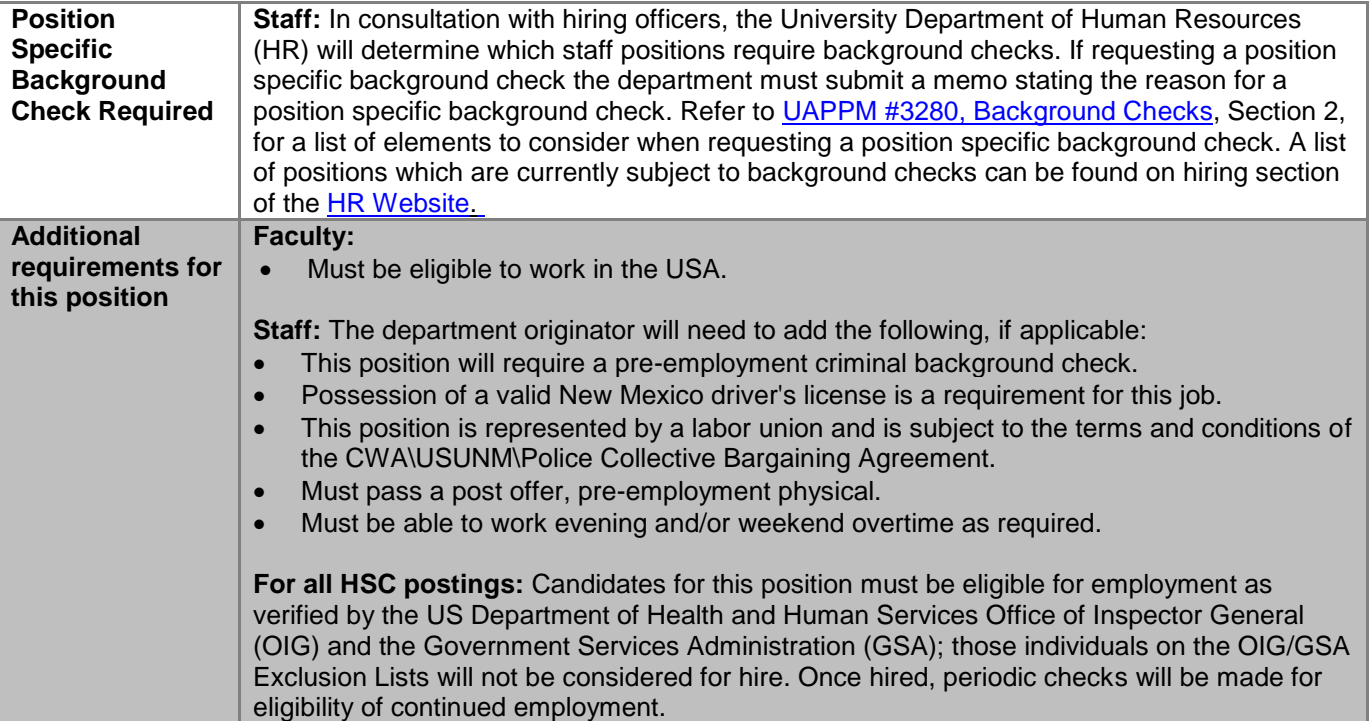

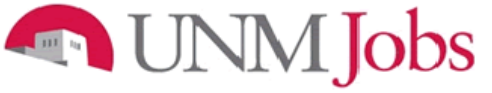

### <span id="page-23-0"></span>**Posting Specific Questions**

You may add questions that will be asked of every applicant who applies to your position. These questions will be your preferred qualifications.

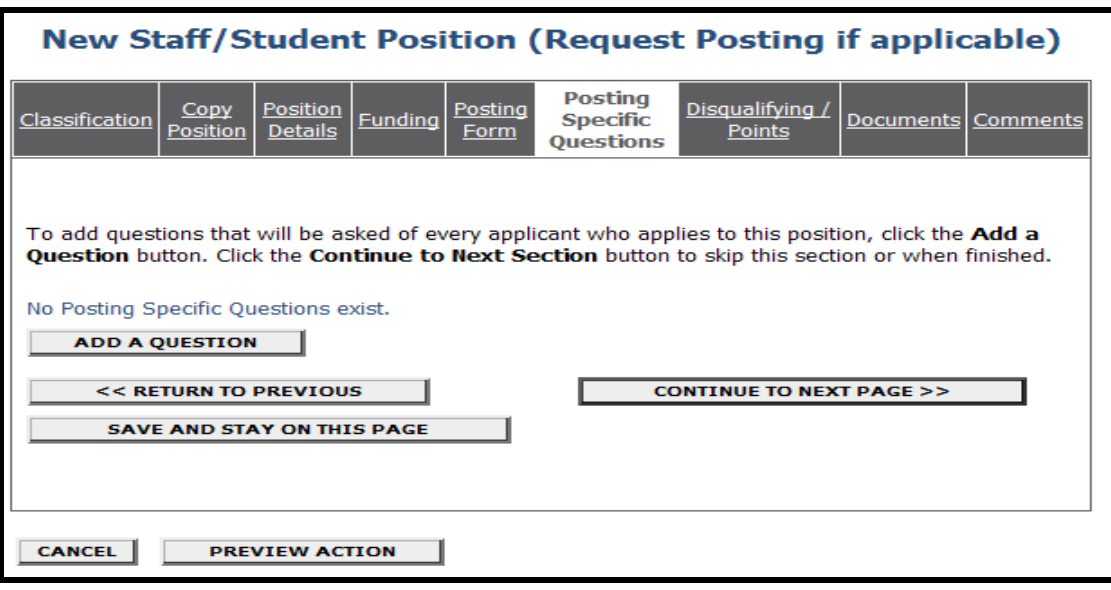

To add questions that will be asked of every applicant who applies to this position, click the **Add a Question** button.

#### **Faculty: Not recommended**

**Student:** Optional. If you have specific applicant questions, please add them here. The student should not have to fill out a separate departmental application.

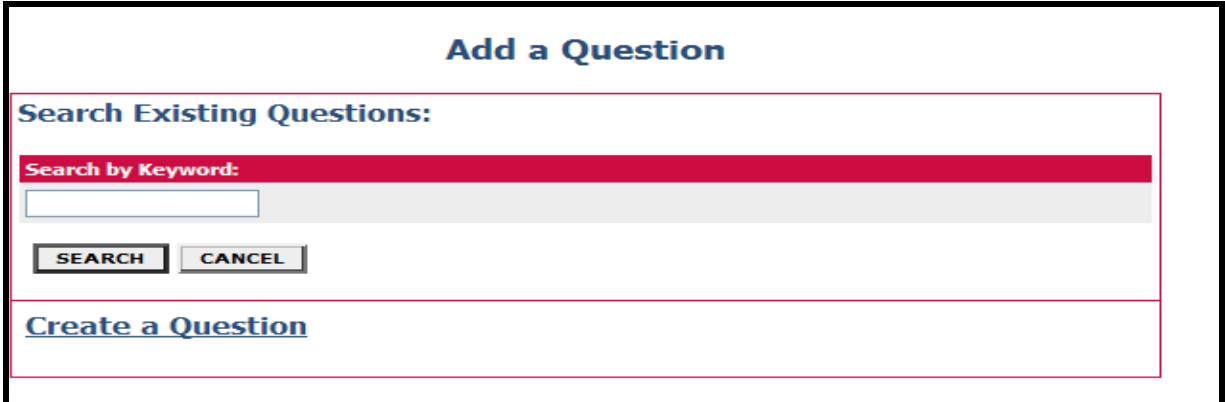

Prior to creating posting-specific questions, search the UNMJobs Question Library. If no questions address your Department needs, use the following guidelines to create your posting-specific questions.

See Writing Screening Questions for additional information.

**Student:** Please note that work study is 2 words.

# **A** UNM Jobs

**Writing Screening Questions**

### **Quick Reference Sheet:**

- It is recommended that posting-specific questions should correspond with preferred qualifications. Remember there is not a need to ask a specific posting question that is already a minimum qualification.
- For additional assistance creating posting-specific questions, please call your HR Consultant or visit <http://hr.unm.edu/documents/banner/dynamic/pzrorgh.pdf> for a complete listing of Consultant Teams by Org Code.

Please indicate which of the following statements best describes the duration of your work experience related to [insert

To customize questions for your specific needs, please use the following examples:

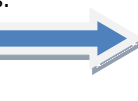

When asking questions of **any** type, in both the screening and the interview processes, **avoid asking illegal or discriminatory questions**.

IT IS DISCRIMINATORY TO INQUIRE

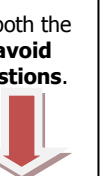

### More than 5 years IT IS NOT DISCRIMINATORY TO **INQUIRE ABOUT:**

Less than 1 year 1-2 years 3-5 years

preferred requirement].

**EXPERIENCE**

None

Name(s) of relative(s) already employed by UNM. Name and addresses of emergency

Name and address of any relative of applicant. contacts. Applicant's military experience in other than U.S. Military experience in U.S. Armed Forces. Armed forces, National Guard or reserve units. Applicant's whereabouts in 1914-1918, 1941-1945, 1950-1953, 1964-1975. All clubs, social lodges, fraternities, societies or Applicant's membership in any professional or

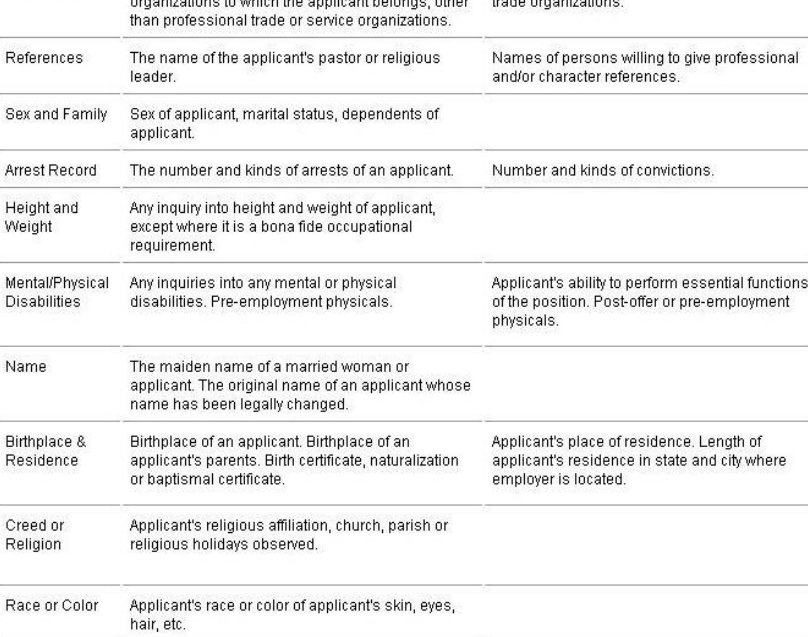

Photographs with application or after interview but

Any and all inquiries into whether applicant is now or intends to become a citizen of the U.S. or any

Applicant's mother tongue or language commonly

Applicant's lineage, ancestry, national origin, descent, parentage or nationality. Nationality of

Revised 3.4.2013

**SUBJECT** 

Relatives

Military

**Re** 

Sex

He We

Me

Dis

**Rid** Re

Cre

 $Ra$ 

Photographs

Citizenship

National Origin

& Ancestry

Language

before hire

related inquiry.

used by applicant at home.

Organizations

ABOUT:

### **CERTIFICATION/LICENSURE**

Are you currently certified in [insert technical certification/licensure]?

Yes No

### **ABILITY**

Please indicate which of the following statements best describes your ability in [insert requested ability here].

**High** - Extensive knowledge of this function/skill; could train others **Medium** - Moderate ability; able to perform this function/skill **Low** - Basic familiarity with this function/skill **None** - No knowledge/ ability

#### **Writing Tips**

- o Ask precise questions.
- o Check grammar and spelling.
- o Focus on proven knowledge, skills, and abilities.
- o Include legal questions ONLY.
- o Make all questions job-related.

# **MMJobs**

<span id="page-25-0"></span>**Disqualifying /Points**

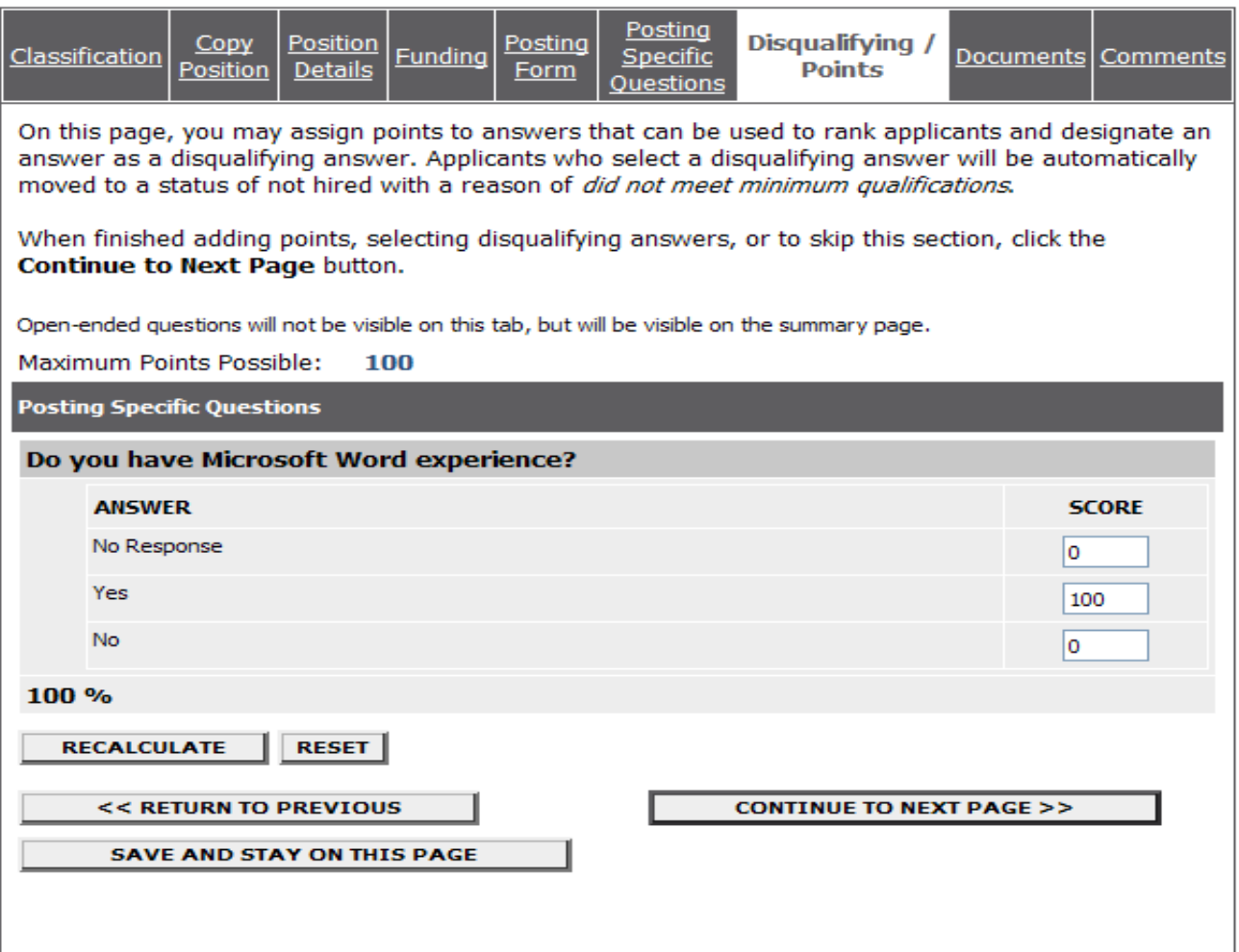

### UNM Jobs

### <span id="page-26-0"></span>**Documents**

You will be required to attach additional documentation to support your Position/Posting request. You may attach a particular document by clicking the 'Attach' link next to the specific type of document you want to attach to your position.

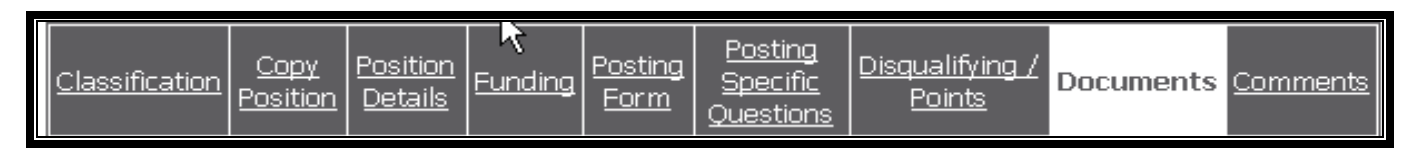

Faculty documents to be attached:

- Moderately Abbreviated, Abbreviated and/or Complete Ad(s)
- Position Analysis Memorandum
- Funding Information/PRC
- Charge to Search Committee
- Justification of Non-Competitive Hire
- National and Targeted Recruitment Resources
- Contract and Grant Information
- EVP Approval

Staff/Student documents to be attached:

- Contract and Grant Information
- [EVP Approval](http://hr.unm.edu/employment/designated-approving-authorities.php) if applicable
- HR Compensation Approval of New Position
- Interview Questions (required staff/optional student) –
- o Questions to be asked of each selected candidate
- Staff Position Review Questions (required SOM)
- [Conviction Certification Form](http://hr.unm.edu/docs/employment/criminal-conviction-certification-form.doc) or [Criminal Conviction Form \(Non-Competitive Hire\)](http://hr.unm.edu/docs/employment/criminal-conviction-certification-form-(non-competitive-hire).doc) for nonselected applicants.
- Position-Specific Background Check Request ( not listed in the position classification)
	- $\circ$  If not previously approved by HR, a [Background Check Request memo](http://hr.unm.edu/docs/background-check/memo-to-request-position-specific-background-check.docx) explaining why the department is requesting a position-specific background check must be submitted. Refer to [UAPPM #3280, Background Checks,](http://policy.unm.edu/university-policies/3000/3280.html) Section 2 (Safety and Security Sensitive Positions) for a list of acceptable reasons.
- Recruitment Ad
	- o Describe how you want your advertisement to appear

Attachment slots labeled "Other" will be available for the Department Originator to attach any other needed documents.

### **NEW JOBS**

### <span id="page-27-0"></span>**Comments**

This is where you would enter comments for the Dept. Approver, Dean/Director, and/or Employment Area. Be aware of comments entered, as they are part of the permanent record.

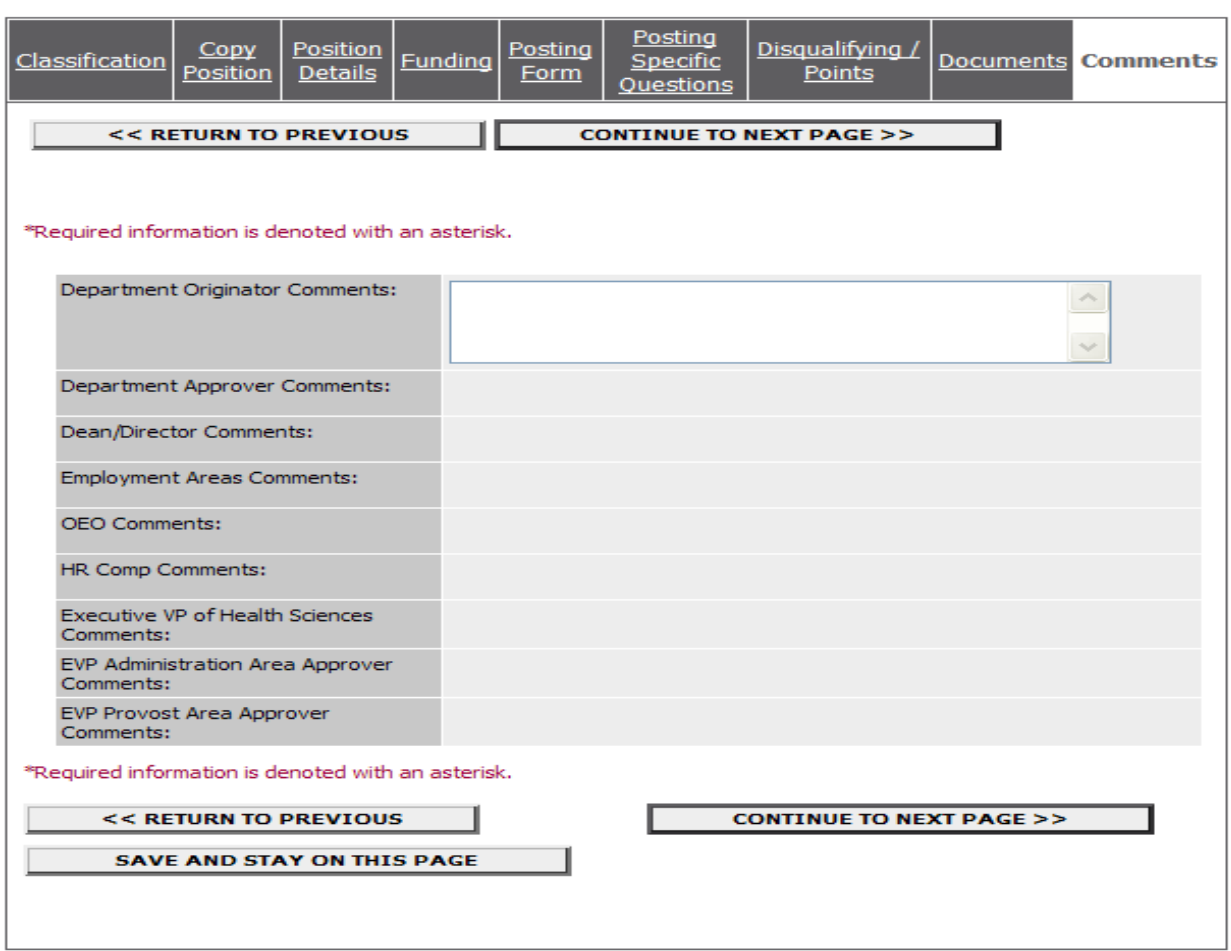

### **New Staff/Student Position (Request Posting if applicable)**

Department Originator can enter comments pertaining to the posting. Any comments entered will be viewable by all areas.

**Department Originator Comments: (Faculty, Staff, Student)**

- If you are requesting a multiple hire, enter "This is a multiple hire position." In addition, enter as much information as you can to inform employment area of your intentions.
- If you need someone other than a UNM Staff or Faculty to view applicant pool, enter "Need quest user username and password."

**Student Department Originator Comments:**

 If you think this position qualifies as a community service position, enter "Please review for community service eligibility."

 If you are adding a student employment or work study job (also known as a transfer), enter "Add work study or student employment job" –whichever applies.

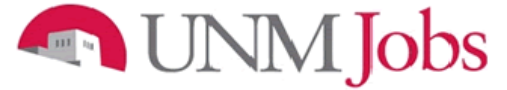

### **Submitting the Request for Approval to the Department Approver**

The View Summary screen will display.

- 1. Review the details of the position description carefully before continuing.
- 2. If edits are necessary:
	- a. Click on the **Edit** button
- 3. If the information is correct:
	- a. Select the appropriate radio button
	- b. Click the **Continue** button

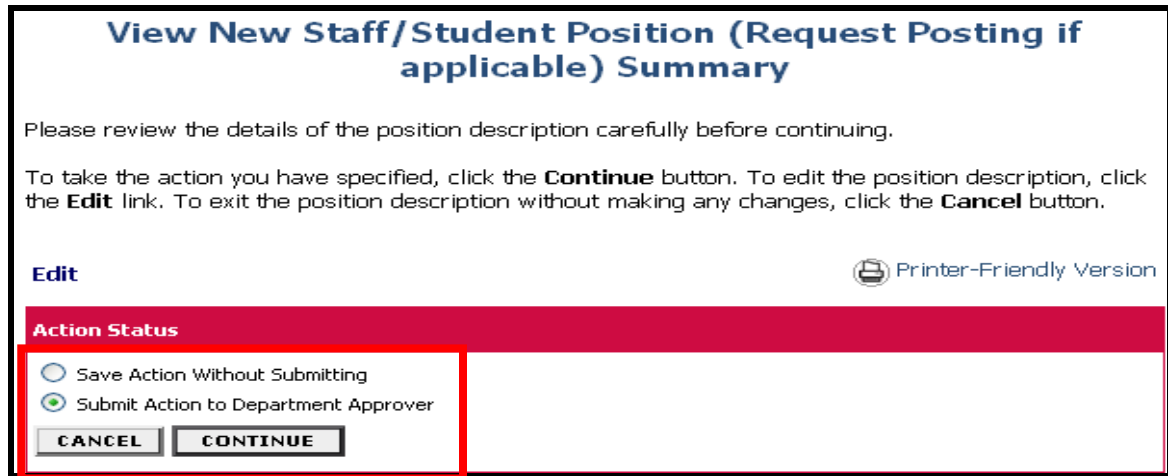

4. Click on the **Confirm** button

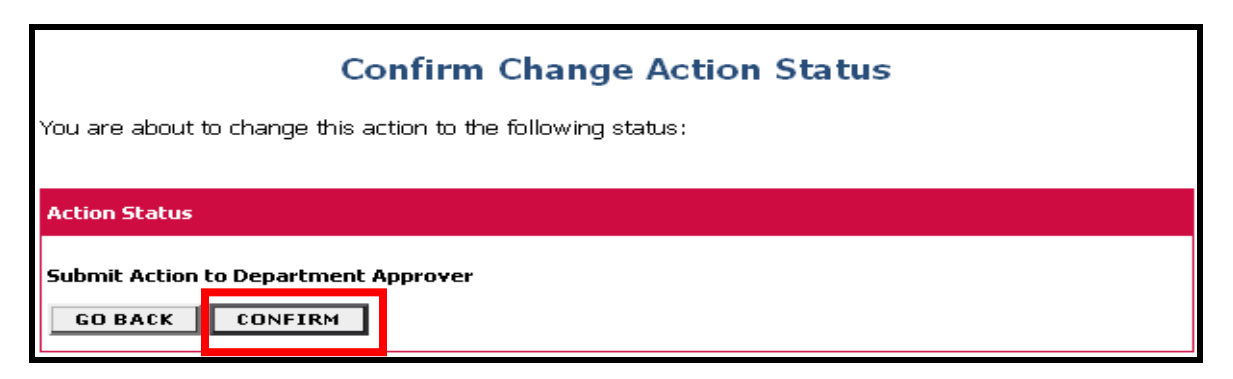

Note:

### **The details of your position are NOT SAVED until you confirm the action.**

An action number will be generated when the action is saved or forwarded by the Department Originator.

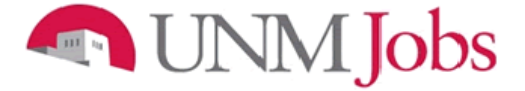

### <span id="page-29-0"></span>**Modify Existing Position**

Modify Existing Position has two differences from Requesting a New Position

- Modification Purpose
- Change Classification

### **Modification Purpose**

- 1. Modification Purpose is the First tab you will see in the "Modify Existing Faculty, Staff, Student" action.
- 2. The Department Originator will choose the appropriate "Modification Purpose."

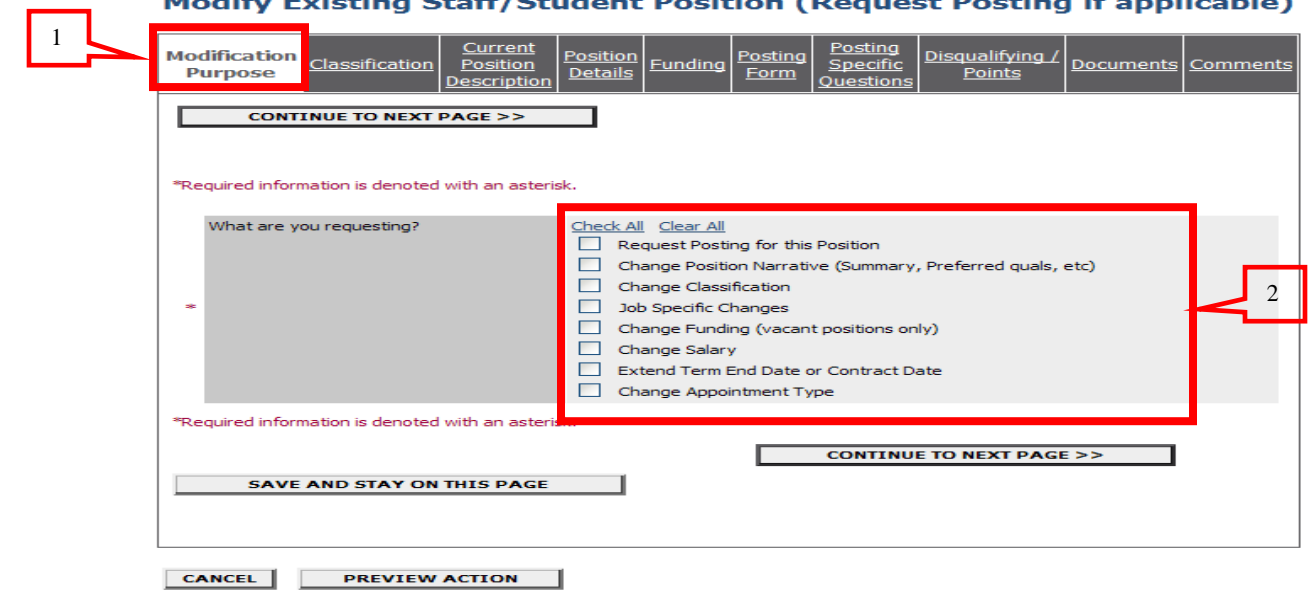

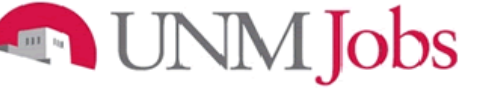

**Change Classification**

### Modify Existing Staff/Student Position (Request Posting if applicable)

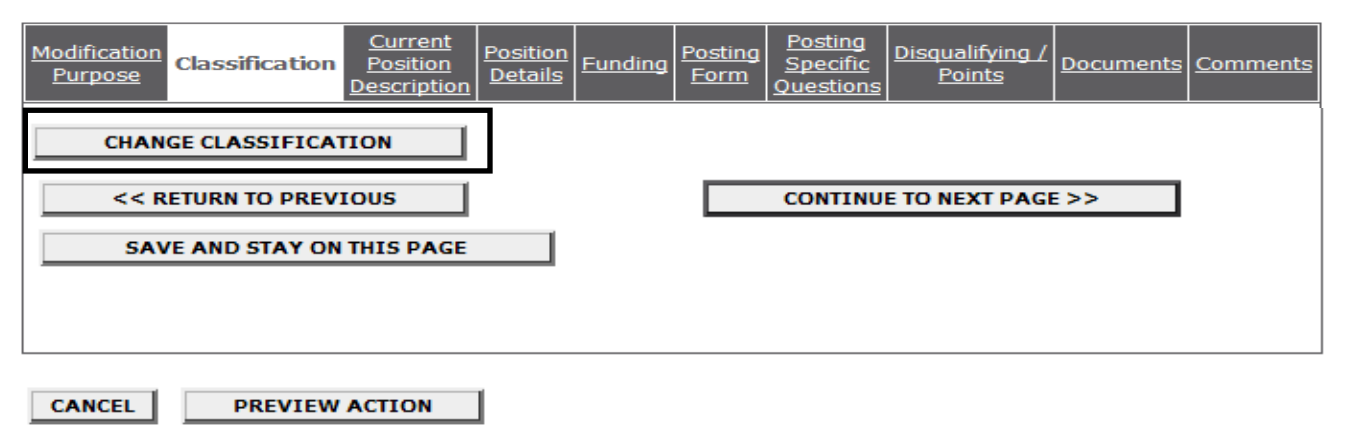

The "Change Classification" button is found at the bottom of the "Classification" tab and is used when changing the classification of an existing position.

Examples would be:

- Incumbent leaves and the department decides to change the position title
- Vacant position never filled and department wants to change the position title

NOTE: When changing classification make sure the org number is assigned prior to saving and exiting UNMJobs. If org not assigned UNMJobs will display an action not found message when searching for the action.

<span id="page-31-0"></span>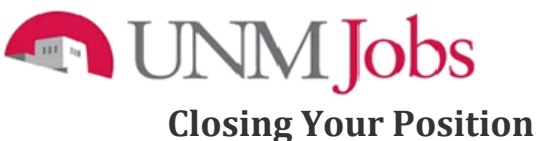

### **Online System**

Dept User's Guide View / Download

To view the position details, click on the "View" link below the Title. To sort by any column, click on the arrow next to the column title.

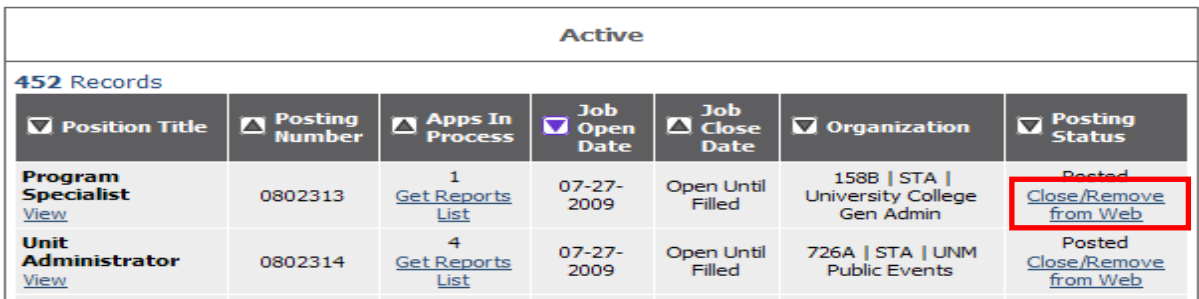

The DO has the option to Close/Remove a posting from the Web<sup>1</sup>. The DO can designate the posting as closed/removed from web for any of the following reasons:

Faculty $2$ :

- The Chair of the Search Committee and/or Hiring Official has determined the DO should close/remove the posting.
- Finalist has accepted and signed an offer letter.
- Hiring proposal has been initiated.
- The recruitment is determined to be unsuccessful and/or there is a lack of funding.

Staff:

- A finalist has been determined and the "For Best Consideration" date<sup>3</sup> has passed.
- The hiring proposal has been initiated.
- The recruitment is determined to be unsuccessful.
- There is an adequate applicant pool and the "For Best Consideration" date<sup>3</sup> has passed.

Student:

- Department must notify Student Employment to change the position's status to "Designated as Filled."
- Submit the ["Request to Designate Position as Filled in UNMJobs"](http://www.unm.edu/~wsestudy/fillform5.html) form.

If unknown or any questions please contact the appropriate employment area prior to closing your posting.

 $\overline{a}$ 

<sup>1</sup>**Designating a posting as closed/removed from web** does not change current applicant status; however, it does prevent additional new applicants from applying to the posting. The DO can still manage the pool after the posting has been closed/removed from web. **Designating a posting as filled** dispenses the pool and changes applicant status in the applicant view of the UNMJobs system.

 $2$  Temporary part-time Faculty postings and other multiple hire postings should only be designated as closed/removed from web after the last hire has been seated.

 $3$  For Best Consideration is defined on page 20 of this user guide.

### JNM Jobs **Viewing Applicants to your Posting**

### **Viewing/Screening Your Applicants**

### **Online System**

Dept User's Guide View / Download

To view the position details, click on the "View" link below the Title. To sort by any column, click on the arrow next to the column title.

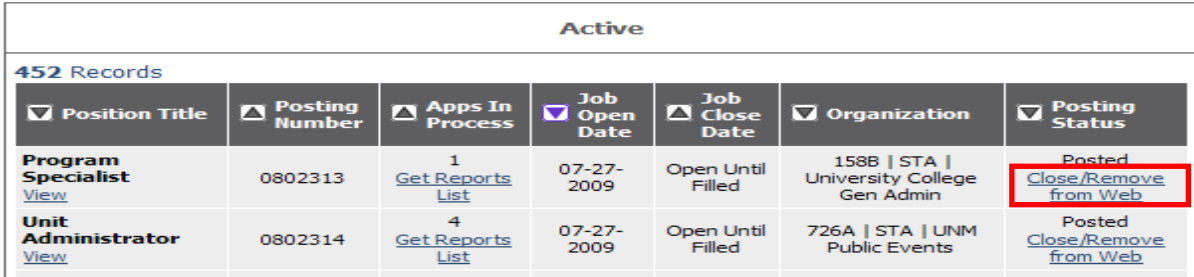

The DO has the option to "Close/Remove from Web." The DO can close the posting when:

- There is an adequate applicant pool
- The hiring proposal is started
- There is not an adequate applicant pool and the department wants to repost

Underneath the **Job Postings** heading on the left navigation bar, click on View Active or Historical Postings.

**Active Postings:** Postings that are Active are either:

- Currently posted on the applicant site, or
- No longer posted but contain applicants still under review

The **Apps In Process** column shows the number of applicants that have applied to the posting.

**Historical Postings:** Postings that are Historical are either:

- Filled and are no longer listed on the applicant website
- Cancelled and therefore not listed on the applicant website

After logging in to the system, if you have a Posting that is currently accepting applications, you will see it on the list of **Active Postings**.

You may sort the complete list of postings by clicking on the  $\blacksquare$  to the left of the desired title heading.

### **MMJobs**

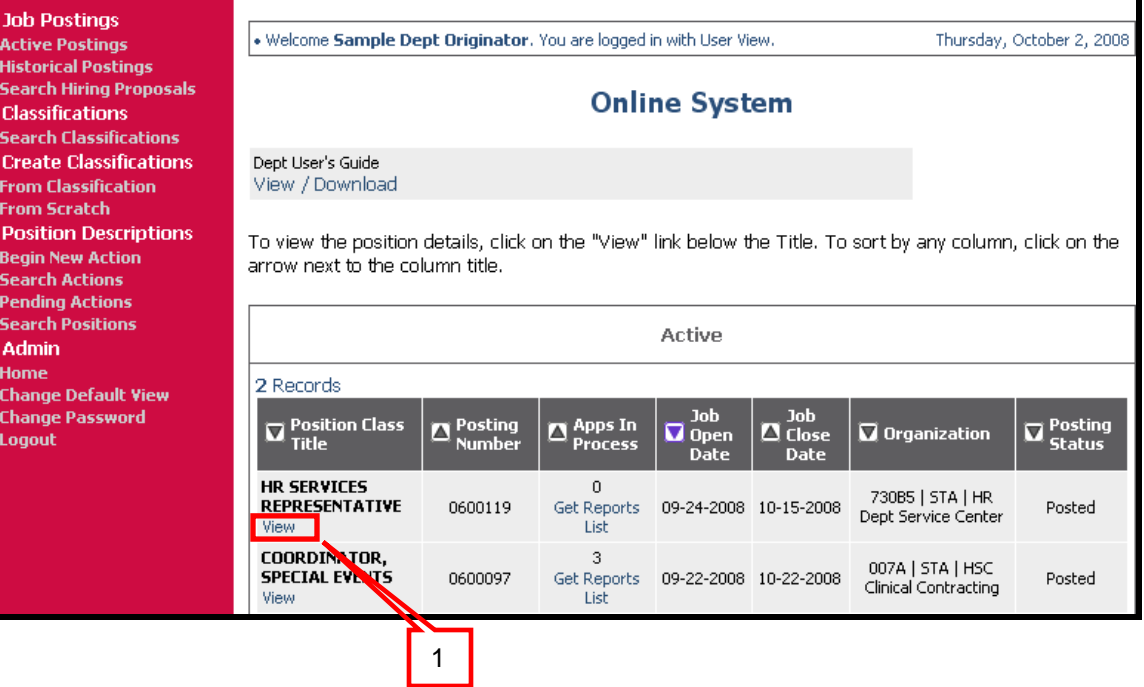

1. Click on the **View** link below the relevant title to view the details of a specific posting, including the description and the applicants to that posting.

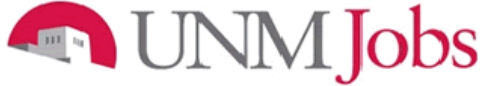

The **Active Applicants** screen will display.

2. You will notice the posting data is divided into tabs, listed across the top, starting with "Applicants". This first tab lists the applicants who have applied to this posting. Additional information is also provided on this screen, including their date applied, status, etc. You may click through the other tabs at the top of the screen to view more details about the posting, including Screening Questions and Points.

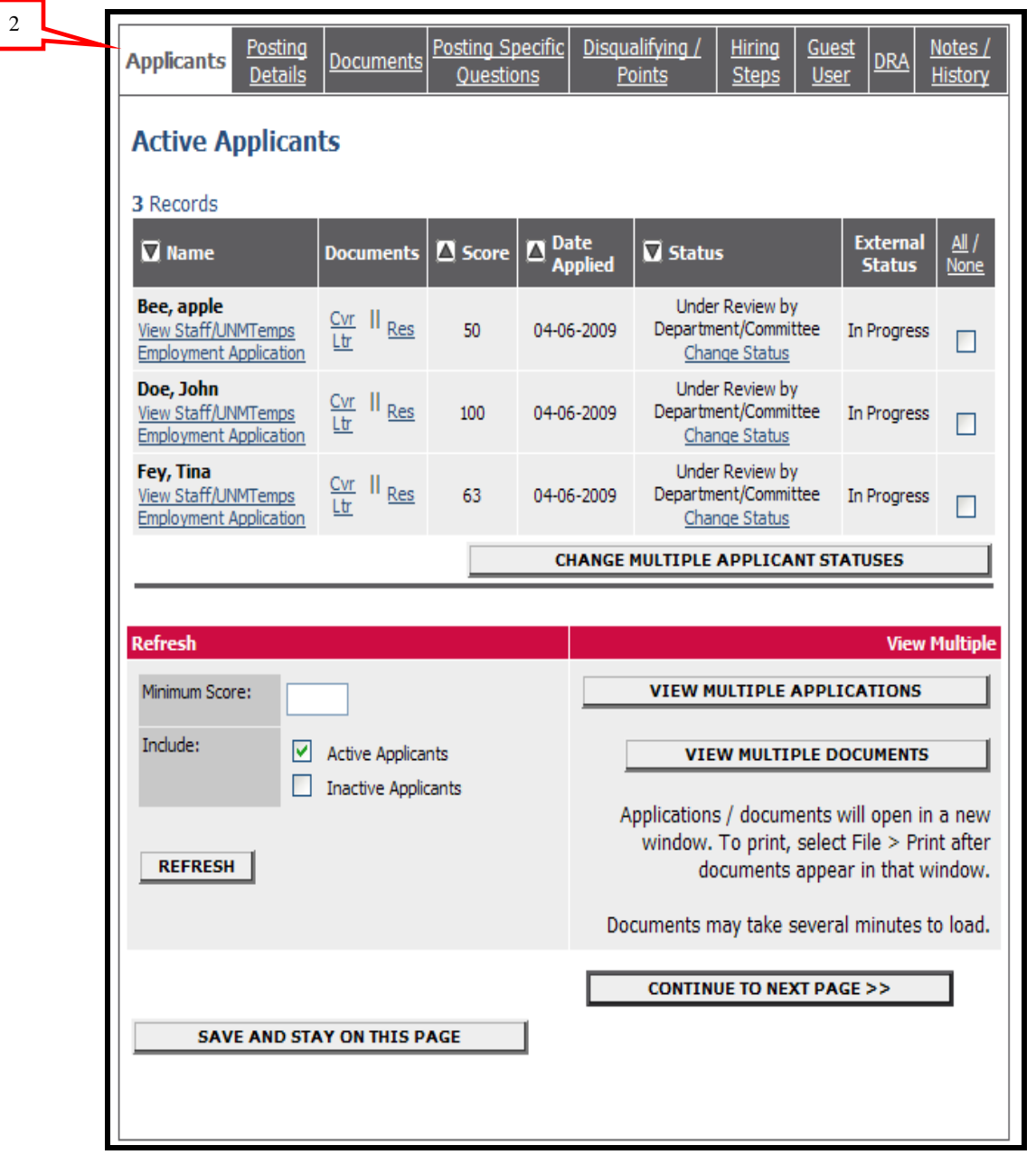

From the screen shown above you may perform a number of tasks, including:

- Sort and view applicants by different criteria
- Print applications and documents
- Change an applicant's status

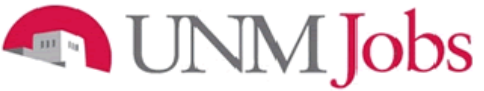

### <span id="page-35-0"></span>**Sorting & Filtering Applicants by Different Criteria**

To sort applicants by Name, Date Applied, etc:

1. Click the **arrow** at the top of the data column you wish to sort. The order in which applicants are displayed will change accordingly.

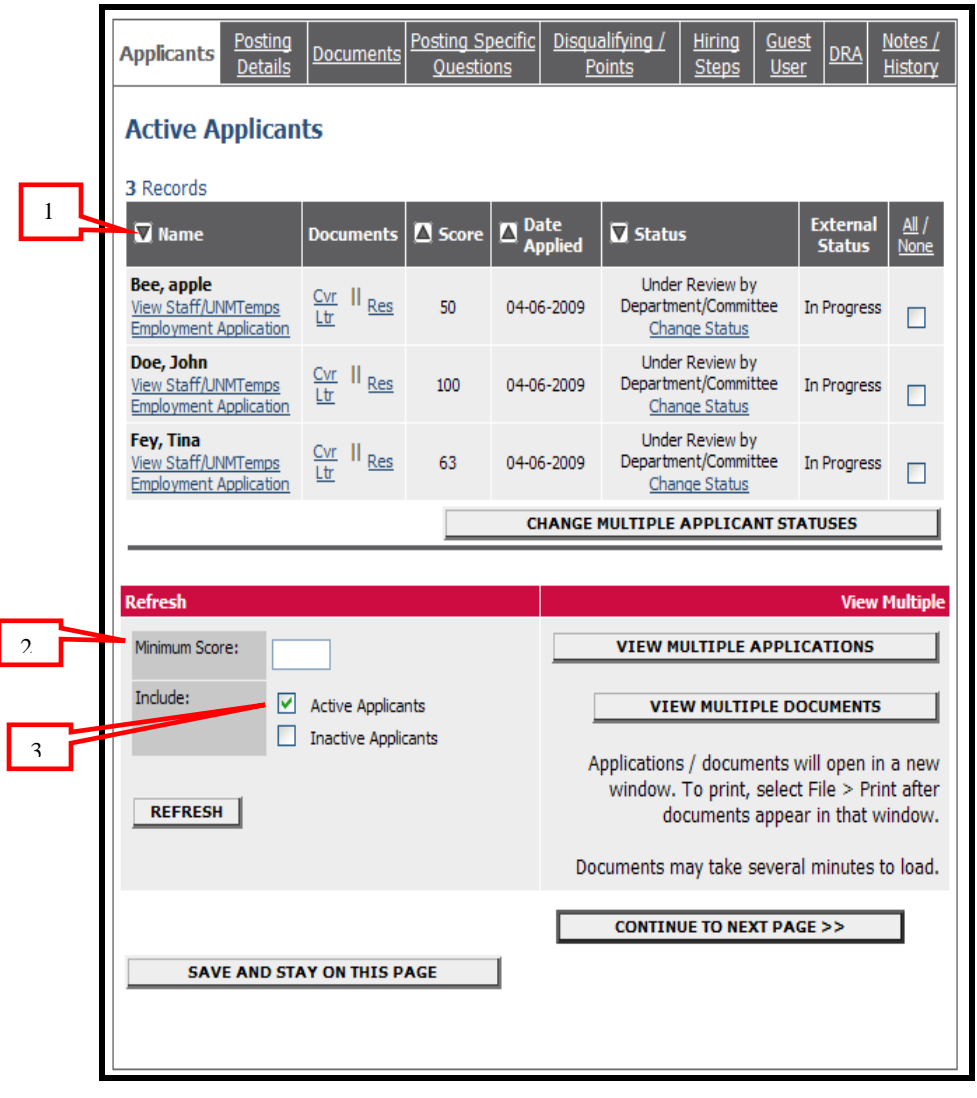

To filter applicants by score:

2. Enter a numeric value in the Minimum Score box, and click **Refresh**. Only applicants meeting the score entered (and higher) will be included in your results. The applicant selfscore is a percentage of the total score. Example: Department top score is 1000, applicant score equals 50, this means applicant score is 50% of 1000 or 500.

To choose to show Active Applicants, Inactive Applicants, or both:

3. Check the boxes next to "Active Applicants" (active applicants are those still under review) and "Inactive Applicants" (inactive applicants are no longer under review). Click the **Refresh**  button to refresh the screen.

### **NIMI** Jobs

### <span id="page-36-0"></span>**Viewing and Printing Applications**

1. To view and print a single application, click the link **View Employment Application** under the applicant's name from the "Active Applicants" screen.

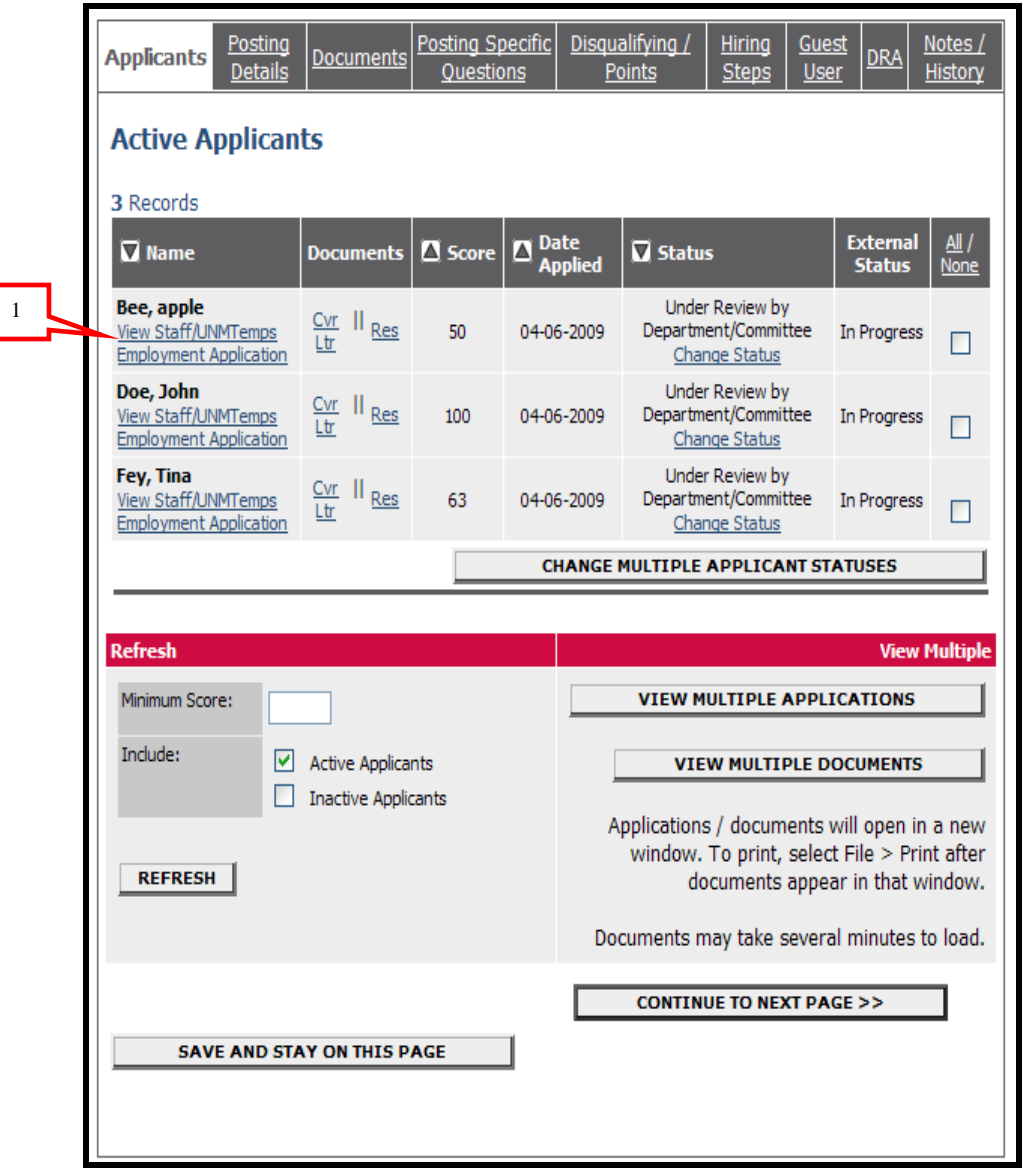

- 2. After clicking on this link, a screen will appear in a new browser window. It may take a few moments for the information to load into the new window.
- 3. Select File>Print from your browser's menu to print the applications. There is a signature line at the bottom of the page for obtaining the applicant's signature, if necessary.
- 4. To close the window, click the **Close Window** link, or click the X in the upper right-hand corner of the window (this will NOT log you out of the system – it will simply return you to the list of Applicants on the "View Applicants" screen).

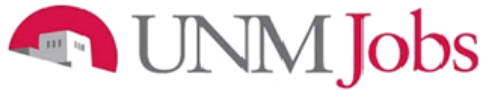

To view and print multiple applications at the same time, perform the following steps:

- 1. Check the boxes next to the corresponding applicants whose applications you wish to print (or click the "All/None" link). These boxes are located on the right side of the page.
- 2. Click the View Multiple Applications button.
- 3. A new window will appear (it may take several moments to load). This window contains all the applications you selected to print.
- 4. Select File > Print from your browser's menu to print the application(s).

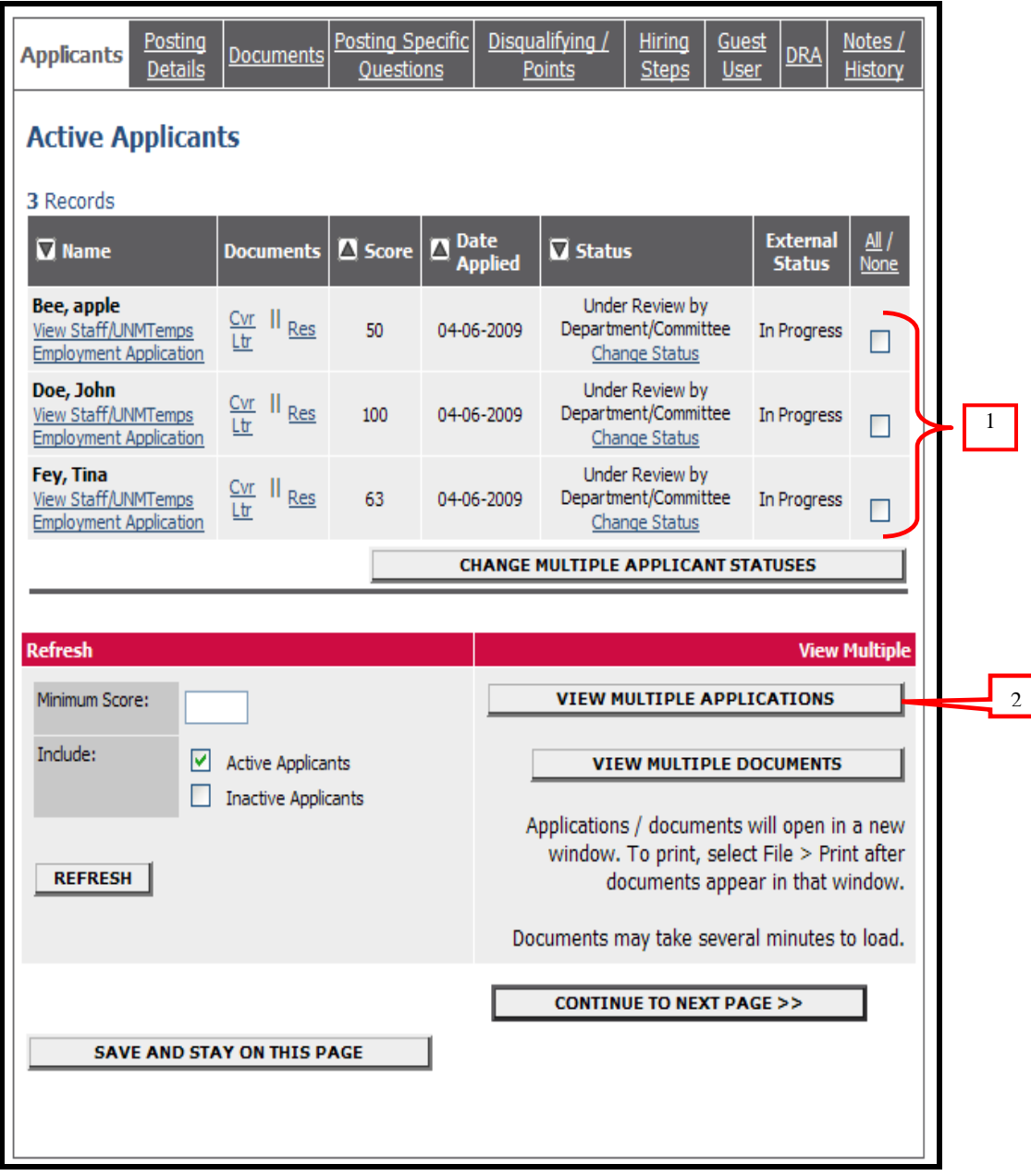

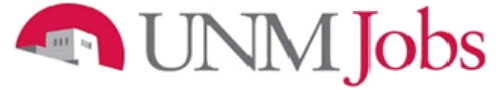

### <span id="page-38-0"></span>**Viewing and Printing Documents**

This process is very similar to printing applications, except the documents appear in the Adobe Acrobat Reader software. This is done to preserve the integrity of the documents' formatting, and to assist in preventing viruses from entering the system via documents attached by applicants.

To view and print a single document (such as a resume or cover letter) that the applicant attached when applying for the posting:

1. Click the link of the document under the column labeled **Documents** from the "Active Applicants" screen.

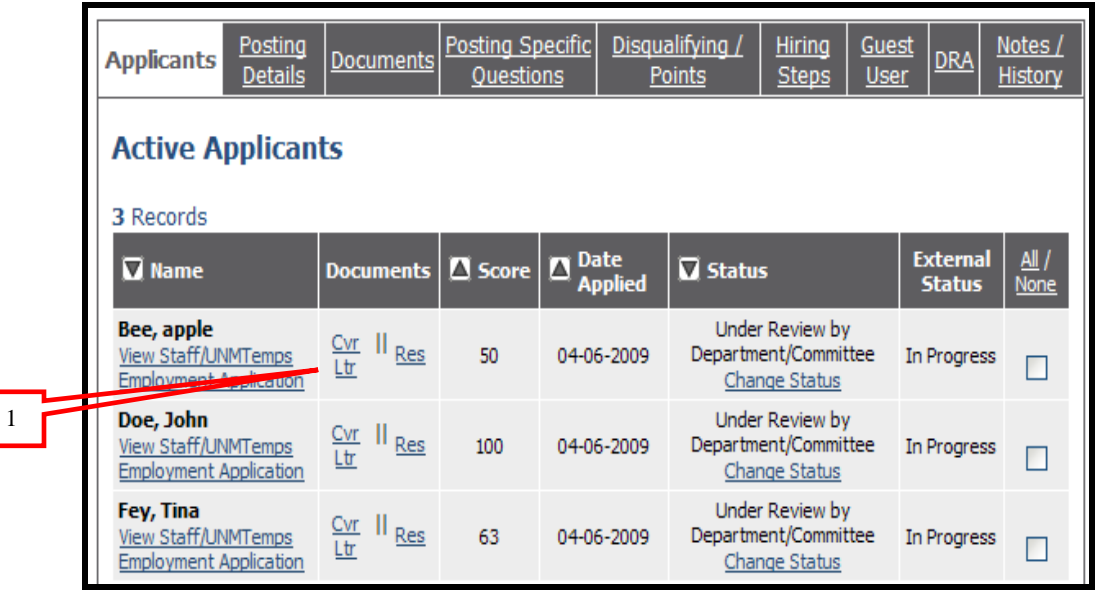

- 2. After clicking the link, a new window will appear (it may take several moments to load) in Adobe Acrobat Reader. This window contains the document for the applicants you selected to print.
- 3. Select File>Print from the Adobe Acrobat Reader menu to print the document.
- 4. To close the window, click on the **X** in the upper right corner of the window (this will NOT log you out of the system – it will simply return you to the list of applicants on the "View Posting" screen).

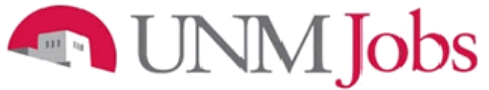

To view and print multiple documents at the same time, perform the following steps:

- 1. Check the boxes next to the corresponding applicants you wish to print (or click the **All/None** link). These boxes are located on the right side of the page.
- 2. Click the **View Multiple Documents** button.
- 3. Select File>Print from the Adobe Acrobat menu.

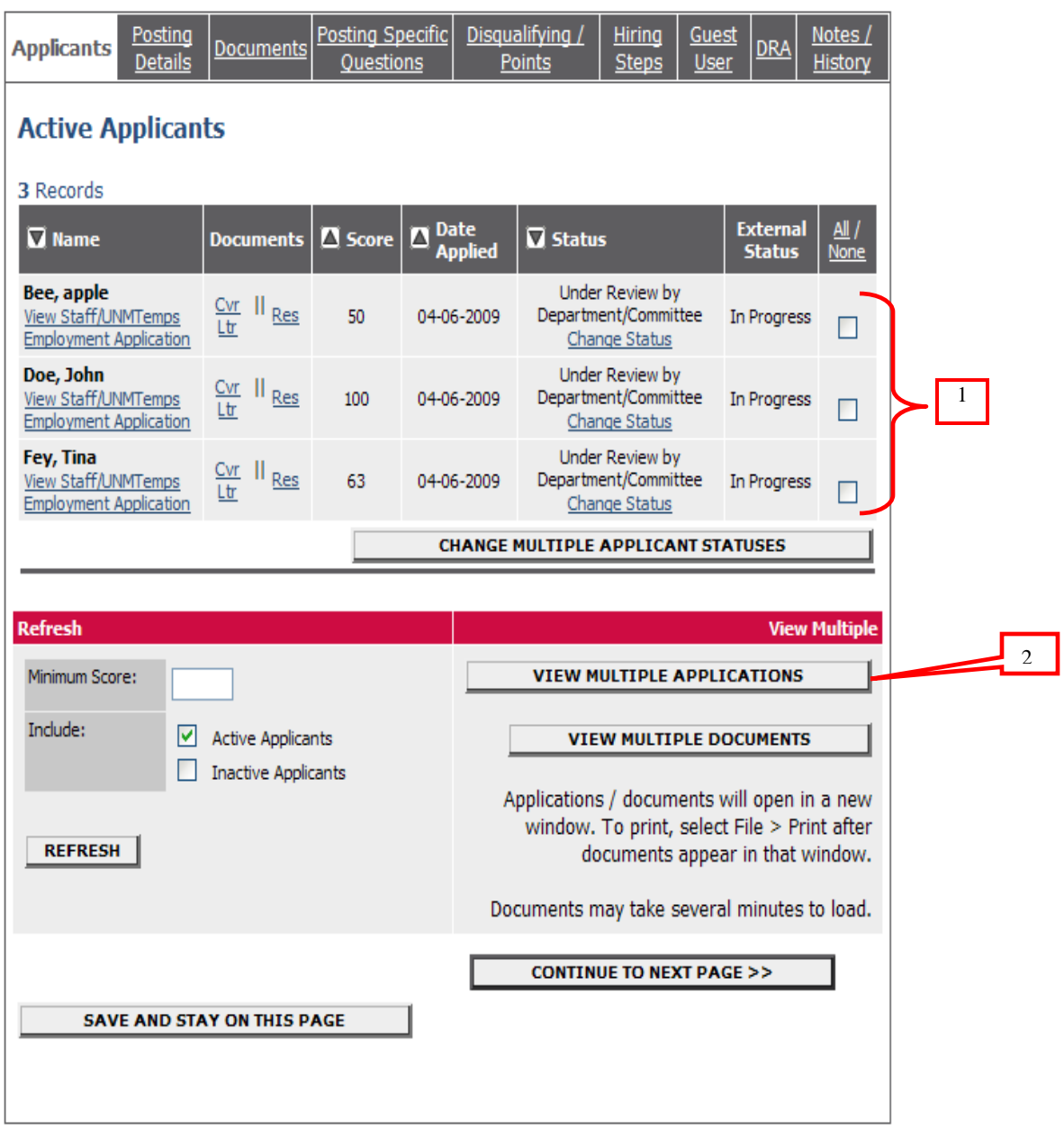

To see reports, go to Get Reports List under Applications in Process on your posting. To create screening matrices for minimum and preferred qualifications, select the Applicant Contact Information report and copy the information. Open an Excel spreadsheet and paste the applicant contact information into it. You now can add columns for your minimum and preferred qualifications to create your screening tools.

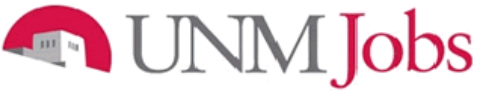

Change Applicant Status

To change status on a single applicant performs the following steps:

1. Select the '**Change Status'** link for the applicant requiring the status change.

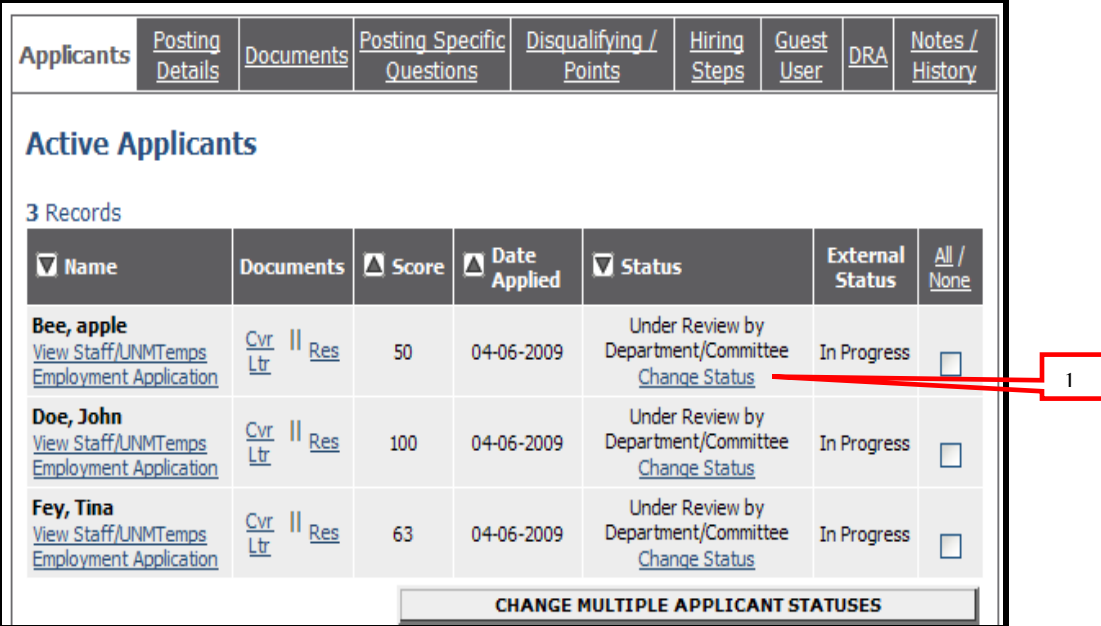

The **Change Applicant Status** screen will display.

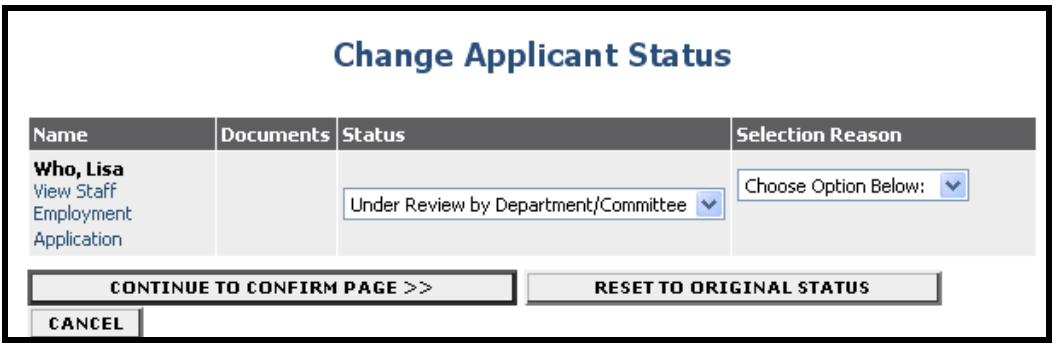

### JNM Jobs **All in**

2. Click on the drop down arrow in the **Status** field to make a status selection.

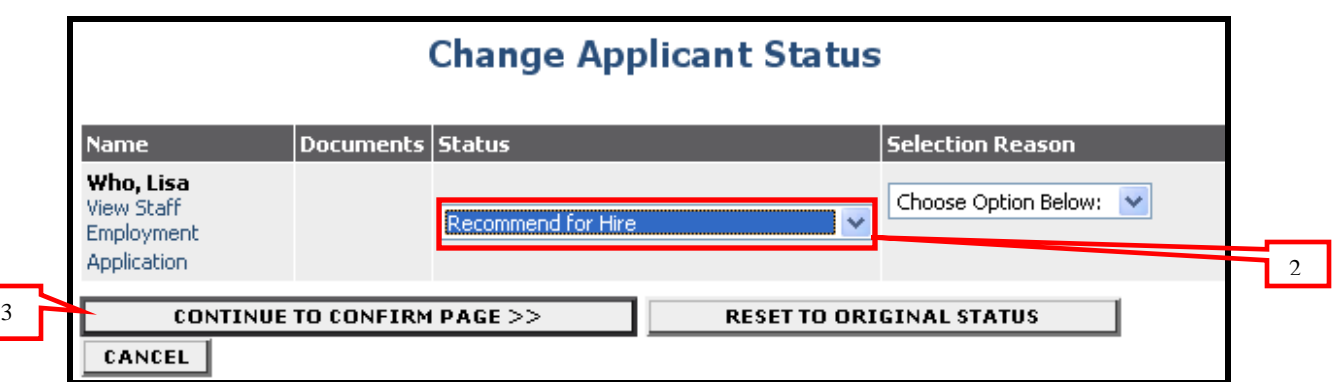

- 3. Click the **Continue To Confirm Page** button.
- 4. The status has been changed.

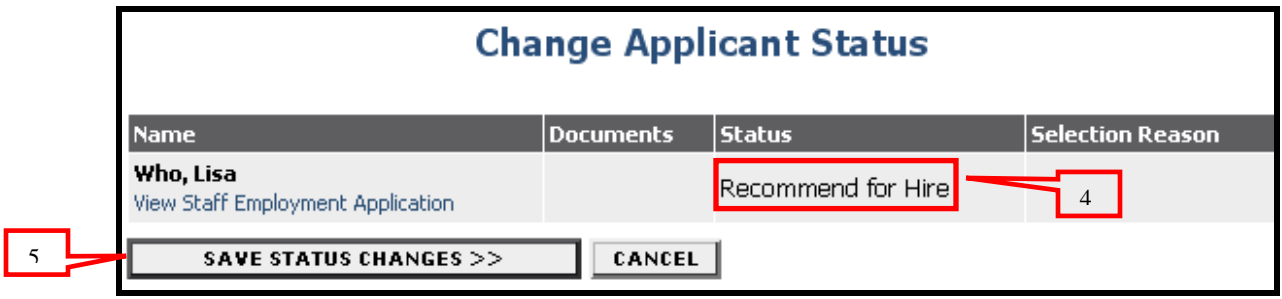

5. Click the **Save Status Changes** button.

To change status on multiple applicants perform the following steps:

- 1. Check the boxes for the applicants requiring a status change.
- 2. Click on the **Change Multiple Applicant Statuses** button.

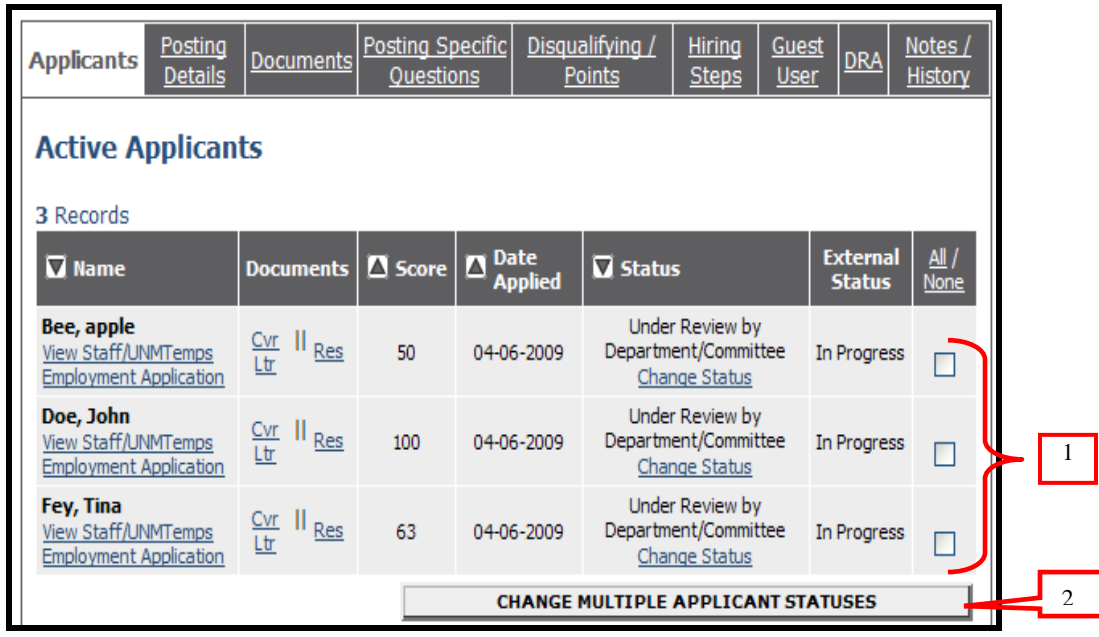

#### JNM **Jobs SER** Ιl

The **Change Applicant Status** screen will display.

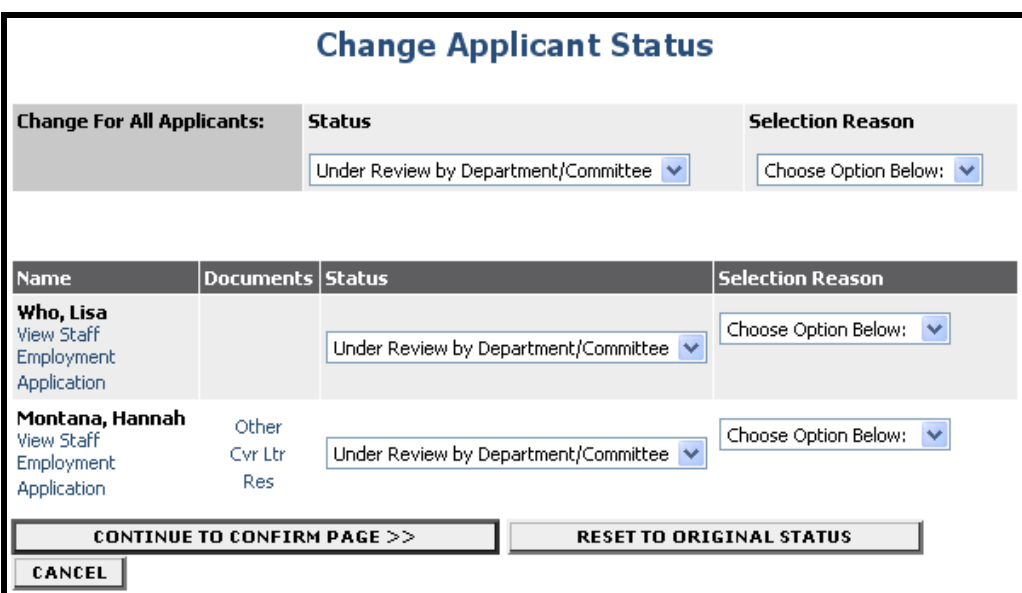

3. Click on the drop down arrow in the **Status** field to make a status selection for each applicant.

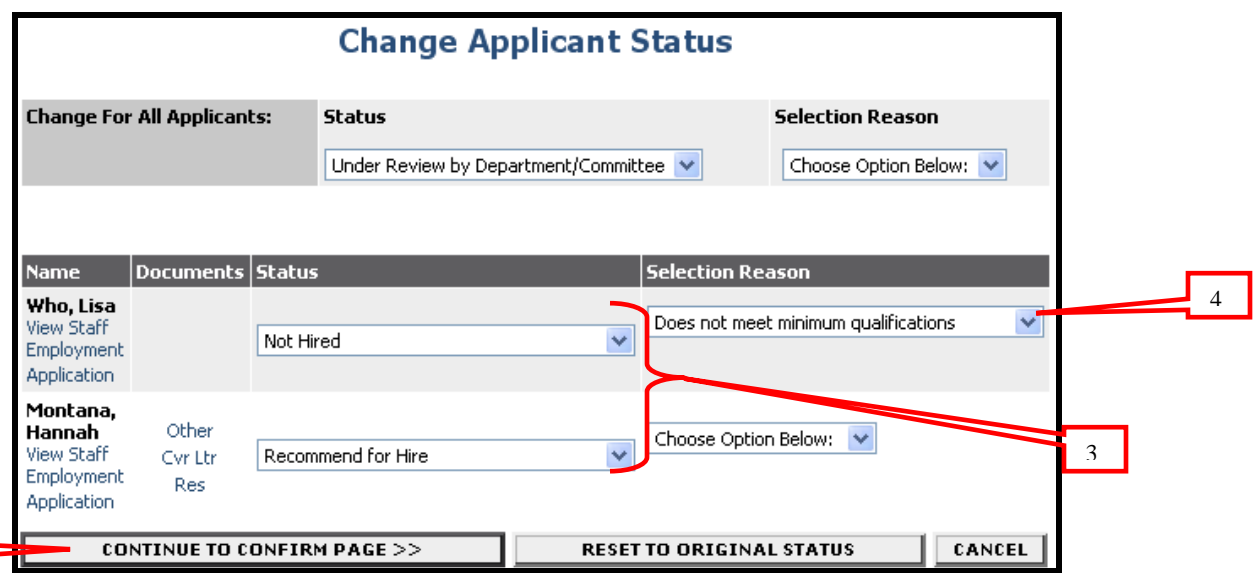

4. If "**Not Hired"** is selected as a status, you must also add a selection reason.

Note: See Selection reasons on next page.

5. Click the **Continue To Confirm Page** button.

 $\frac{5}{1}$ 

### **NEW Jobs**

### **Selection reasons for "not hired"**

- 1. Unable to support candidate's research (Faculty only)
- 2. Less competitive based on teaching evaluation (Faculty only)
- 3. Class cancelled/Not offered (TPT Faculty only)
- 4. Candidate not available at time of course offering (TPT Faculty only)
- 5. Less competitive based on publications/research/creative works (Faculty only)
- 6. Insufficient research/publications/creative works (Faculty only)
- 7. Insufficient teaching experience (Faculty only)
- 8. Less competitive based on quality of recommendations (Faculty only)
- 9. Insufficient evidence of service (Faculty only)
- 10. Insufficient administrative experience (Faculty only)
- 11. Unfavorable/weak/unsupportive references (Staff only)
- 12. Review of Human Resources Personnel file was unfavorable (Staff only)
- 13. No work Study award (Student only)
- 14. Candidate withdrew
- 15. Candidate does not meet minimum qualifications
- 16. Candidate did not show up for interview
- 17. Candidate declined interview
- 18. Candidate interview showed inconsistency with application materials information
- 19. Less competitive based on interview performance
- 20. Less competitive based on education, training, or certification level
- 21. Candidate salary requirement too high
- 22. Candidate application material not complete
- 23. Candidate application material received past deadline
	- *Staff - use for a candidate who applied after "For Best Consideration date" and candidates who applied after the departments application review date*
- 24. Less competitive based on application material
	- *Staff – use when department has determined a cut off score*
- 25. Candidate did not possess degree/licensure specified in minimum/preferred qualifications
- 26. Unable to verify transcripts/license/certification information
- 27. Unable to contact
- 28. Insufficient evidence of clinical experience
- 29. Not eligible to work in the U.S.
- 30. Candidate is acceptable as an alternate
- 31. Less competitive based on stated work experience
- 32. Less competitive based on past research funding
- 33. Candidate availability date not compatible with department needs
- 34. Candidate did not successfully pass pre-employment screening or criminal background check
- 35. Candidate not eligible for hire as determined by Employment Area
- 36. Limited subject expertise
- 37. Insufficient directly related experience
- 38. Posting canceled

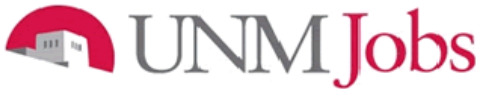

- 6. The status has been changed.
- 7. When a position is designated as filled, an email notification will automatically be sent out to applicants with a "Not Hired" status informing them that position has been filled. Furthermore, an email notification will be sent out if the posting has been canceled.

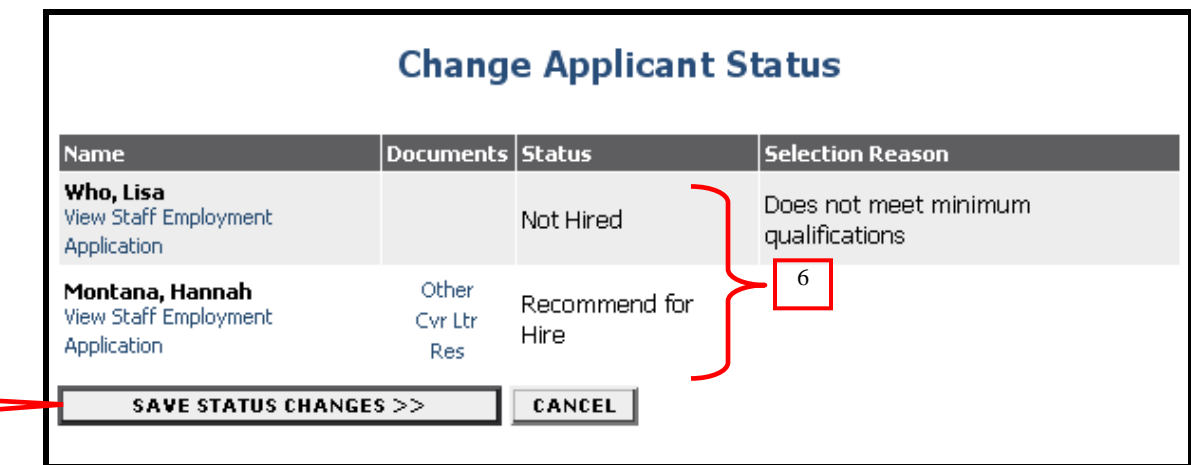

8. Click the **Save Status Changes** button.

### <span id="page-44-0"></span>**Documents**

 $7\overline{5}$ 

You will be required to attach additional documentation to support your Hiring Request. You may attach a particular document by clicking the 'Attach' link next to the specific type of document you want to attach to your position.

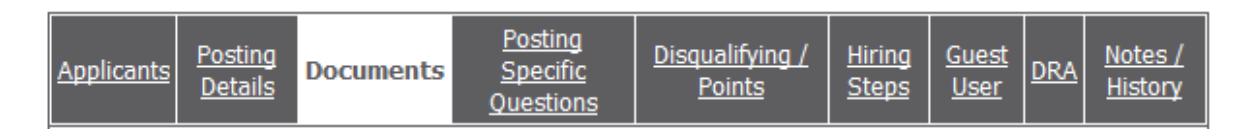

Faculty documents to be attached:

- Screening for Minimum Qualifications
- **•** Screening for Preferred Qualifications
- Composite Ranking
- Departmental Justification Summary
- Itinerary Interview Questions

Staff documents to be attached:

- Interview Questions for Non-Selected Candidates
- Reference Check for Non-Selected Candidates

Attachments slots labeled "Other" will be available for the Department Originator to attach any other needed documents.

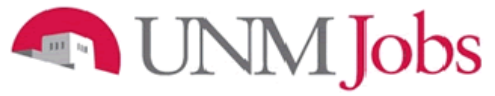

### <span id="page-45-0"></span>**Department Reasonable Assessment (DRA) Process**

Use this tab to make a reasonable assessment of ethnicity and gender for all applicants who were interviewed.

1. In order to populate applicants into the DRA Tab, the department must change the applicant status to "Selected for Campus Interview"

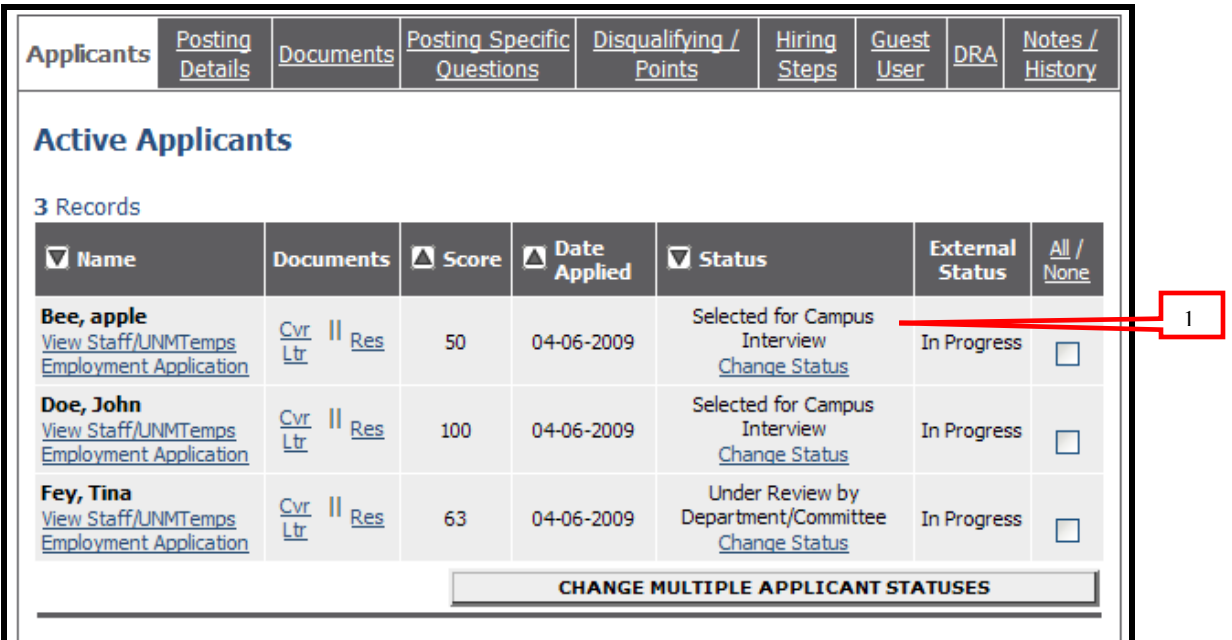

- 2. Click on the **DRA** Tab.
- 3. Click on the **Add New Entry** button.

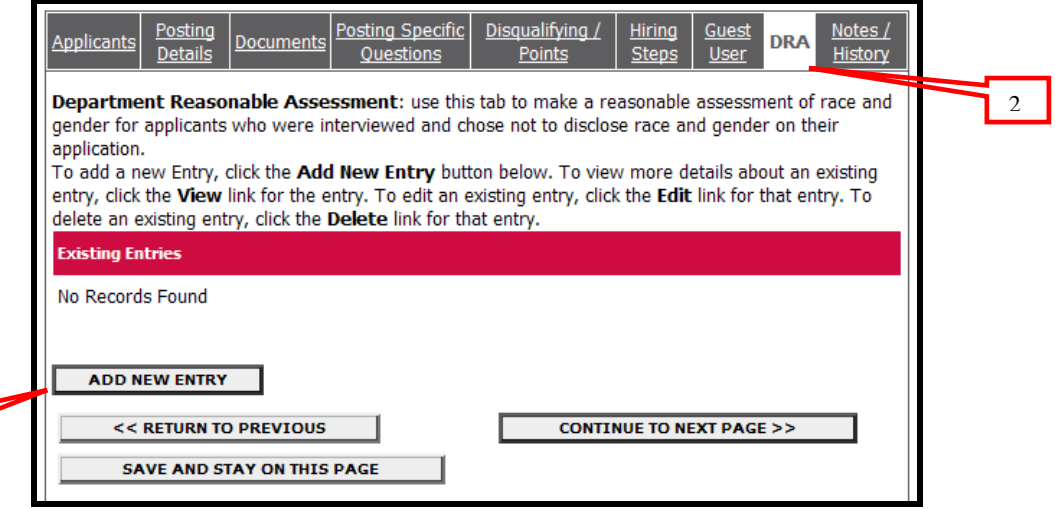

3

## **NIM** Jobs

### **Add New Entry**

A candidate's name may not appear in the drop down menu if he or she has just been put in the "Selected for Campus Interview" status. Please save the posting, exit, then go back into the posting and return to the DRA tab. Select the candidate's name from the drop down menu and enter the DRA.

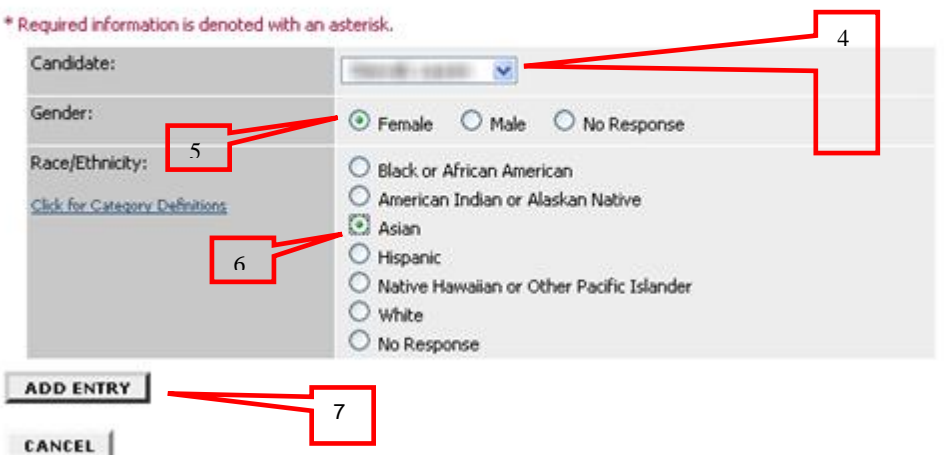

- 4. Click on the **Drop Down arrow** next to the Candidate field. You should see all of the applicants who you previously changed their status to "Selected for Campus Interview. Select the appropriate candidate for which you want to create a record.
- 5. Select the appropriate gender based on your reasonable assessment during the interview process.
- 6. Select the appropriate ethnicity based on your reasonable assessment during the interview process.
- 7. Click the **Add Entry** button.

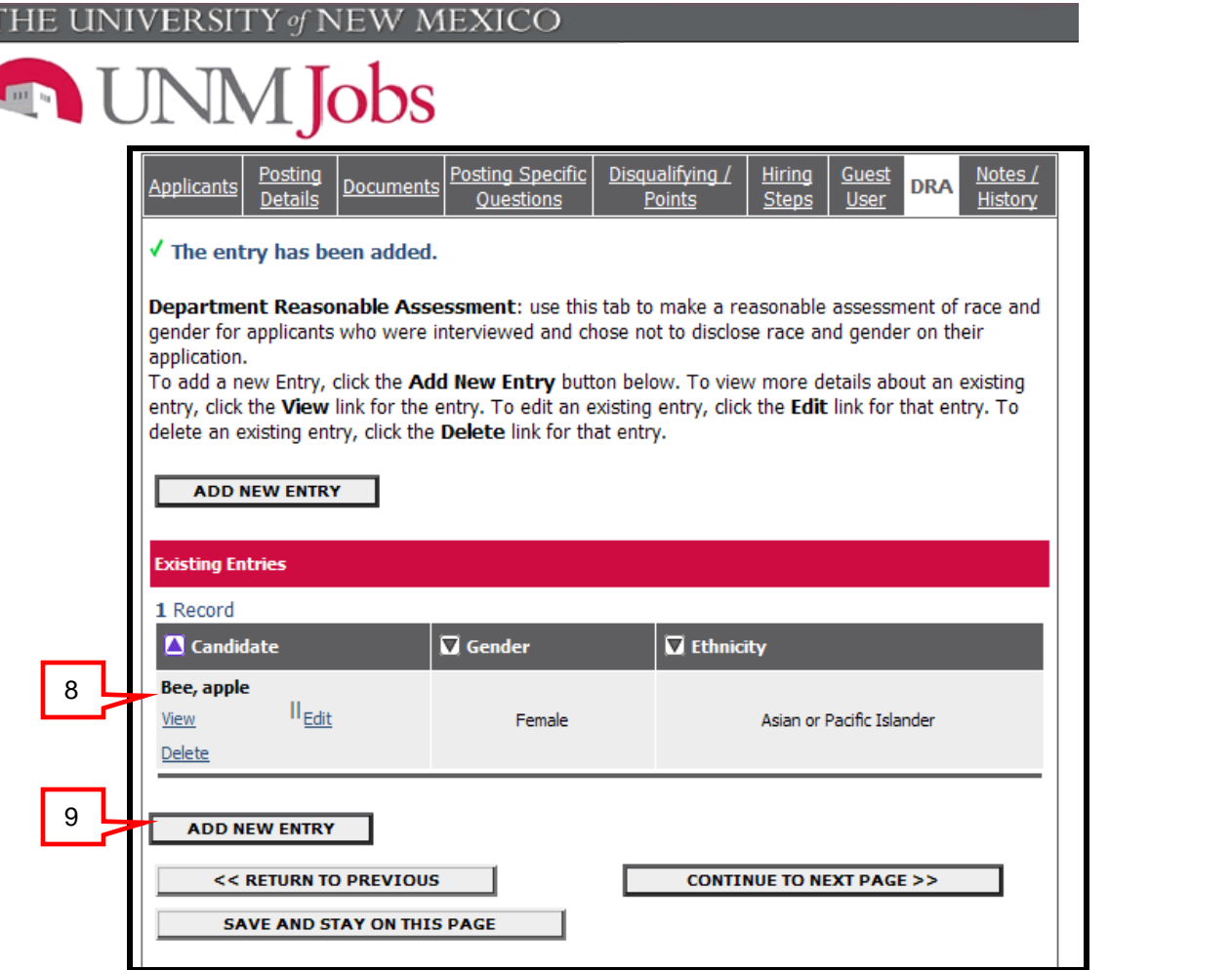

- 8. The record you created will appear. You can View, Edit, or Delete this record.
- 9. Click Add New Entry to continue the DRA process for all of the applicants you interviewed.

For more information on the DRA, please see the **DRA Changes and Instructions** job aid.

## **MMJobs**

### <span id="page-48-0"></span>**Hiring Proposal**

Once you have decided on an applicant to hire and a tentative offer has been made, you may begin the hiring proposal.

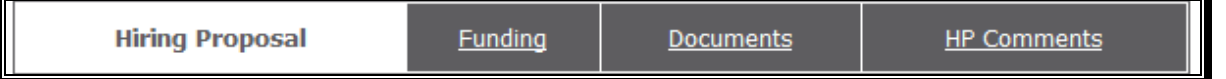

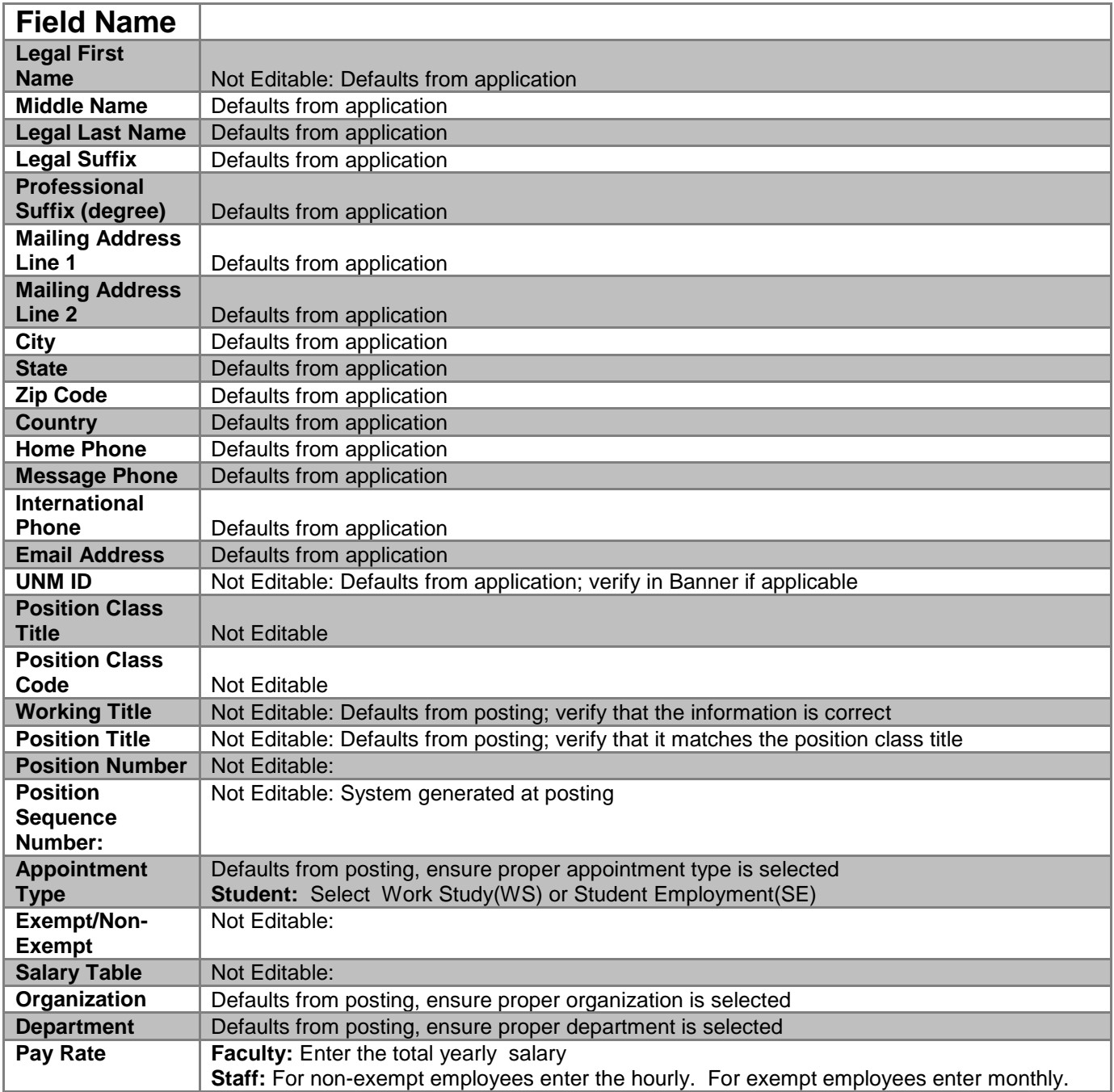

# **MMJobs**

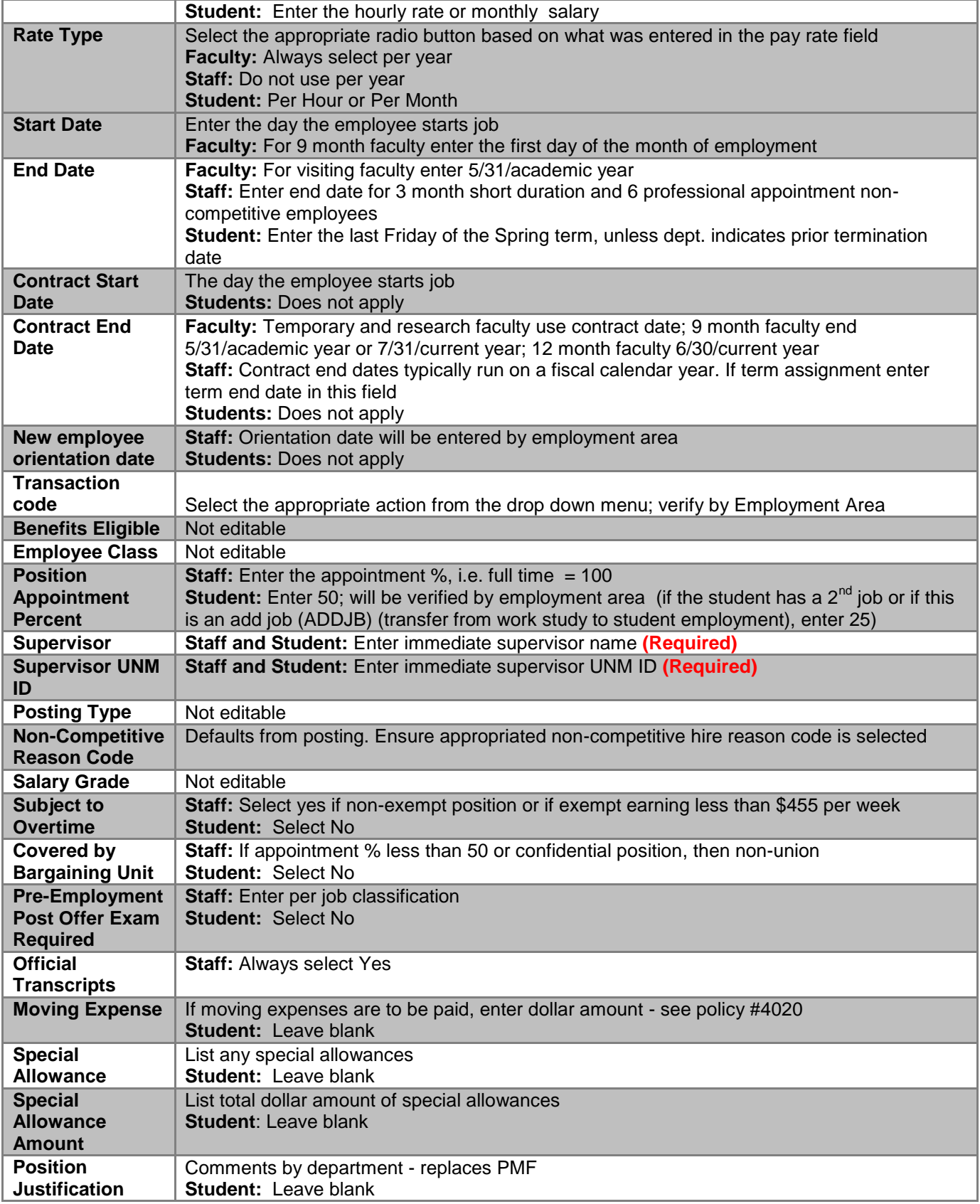

# **CONNECTED**

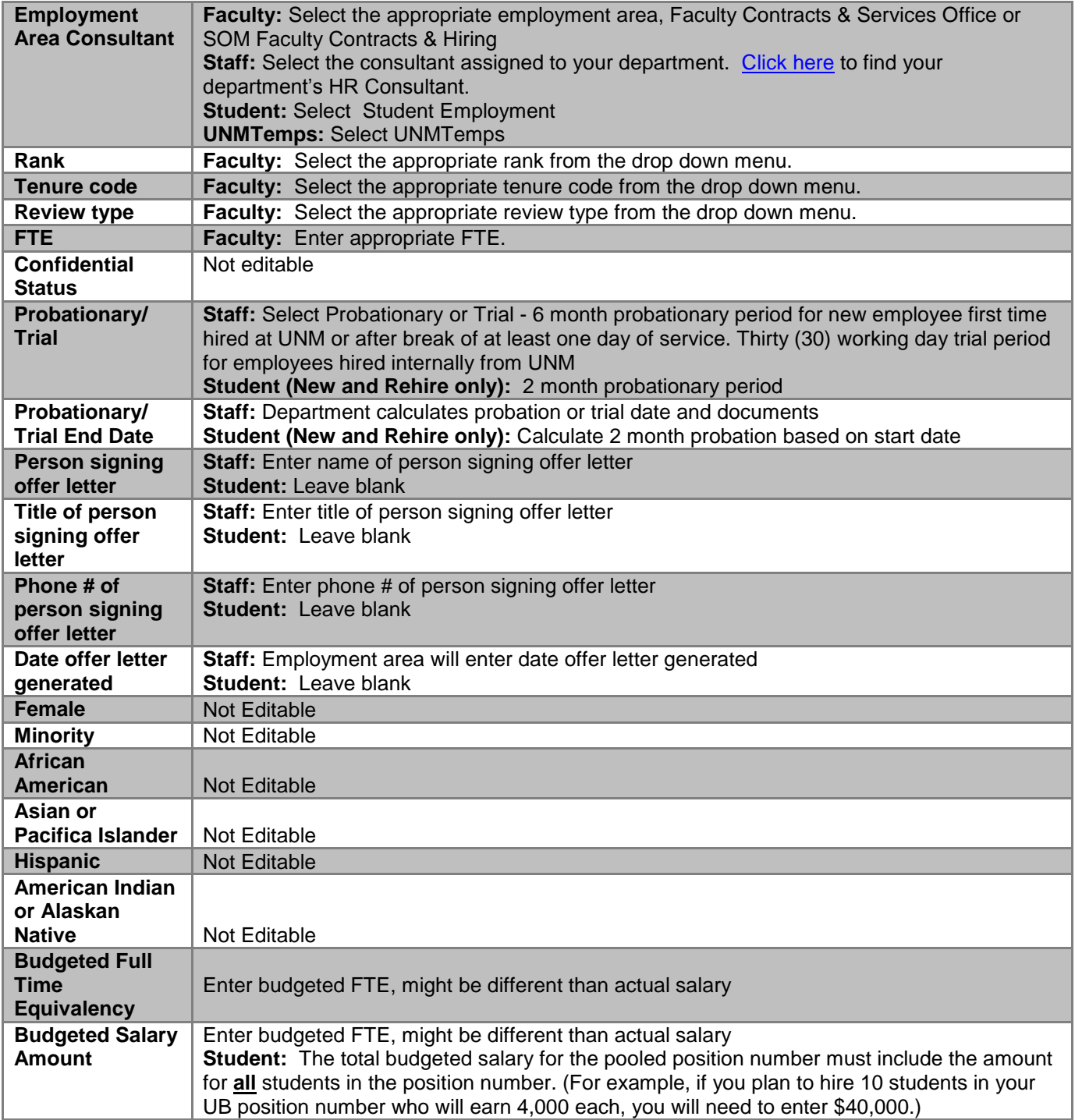

# **CONNECTED**

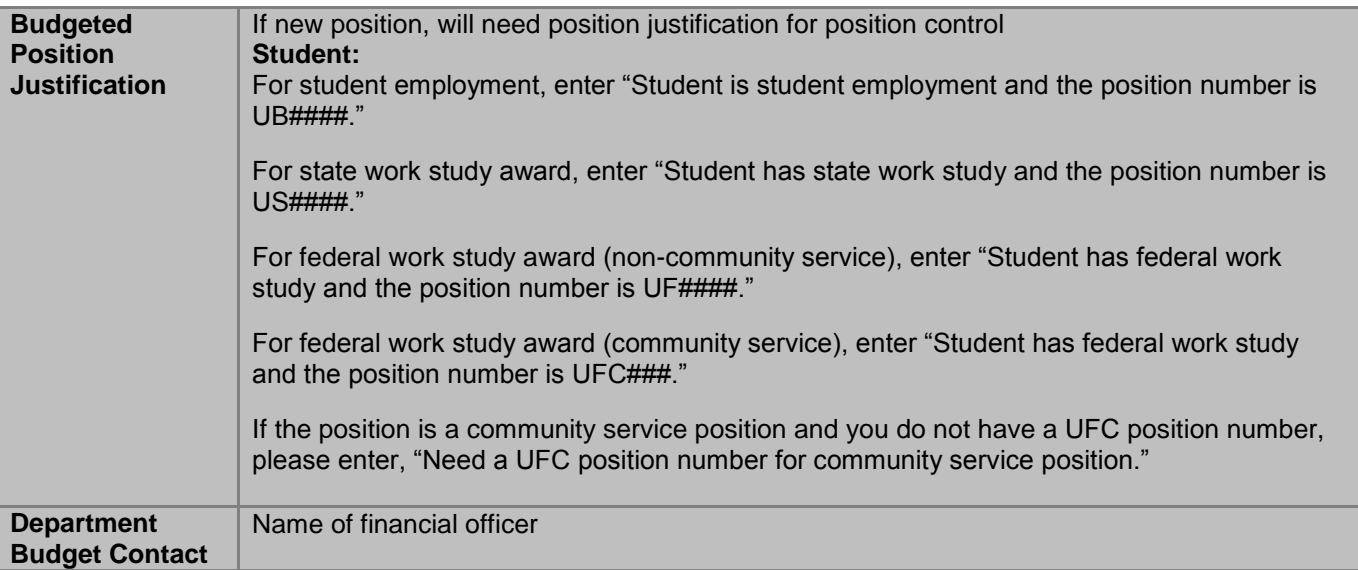

THE UNIVERSITY of NEW MEXICO

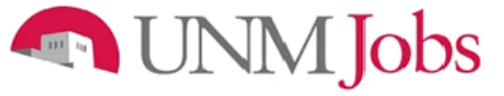

<span id="page-52-0"></span>**Funding**

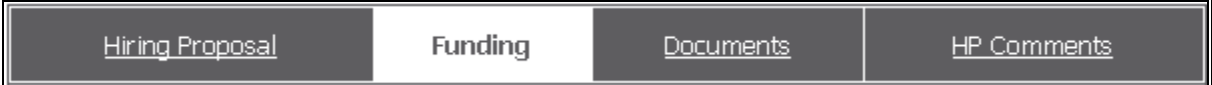

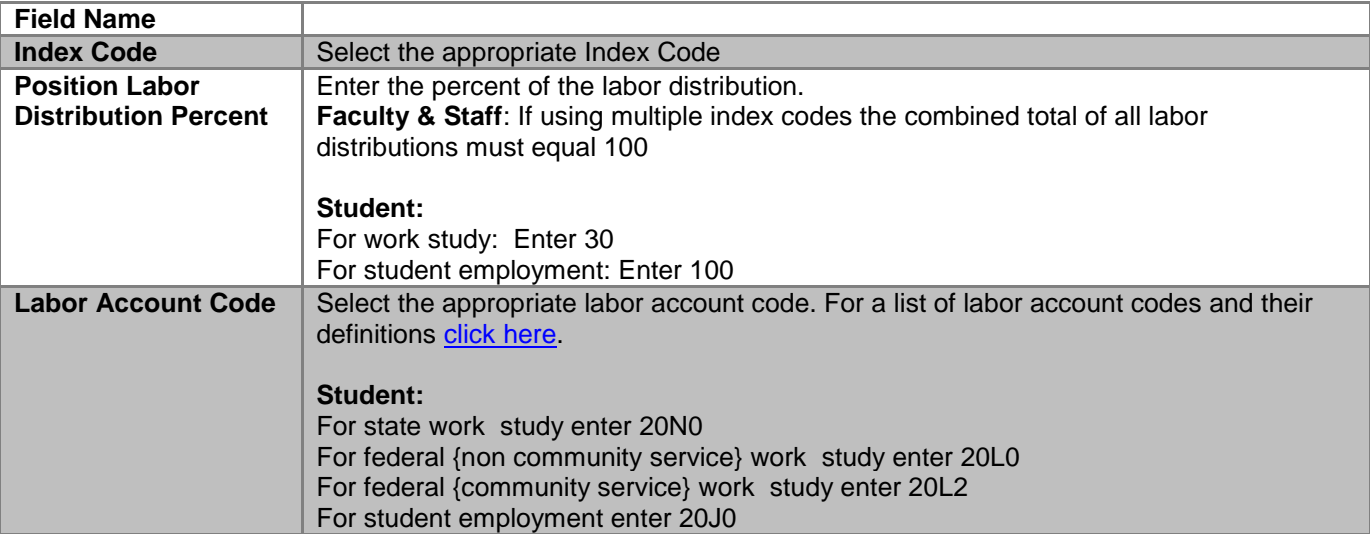

W MEXICO VERSIT Y of

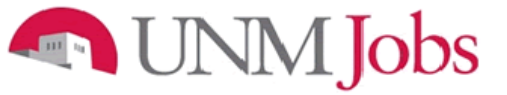

<span id="page-53-0"></span>**Documents**

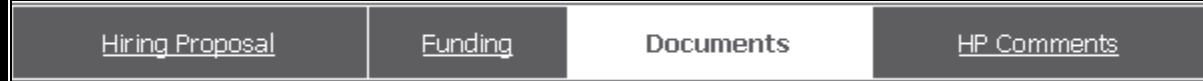

Along with other tabs customized to your specific organization, you may be required to attach additional documentation to support your Hiring request. You may attach a particular document by clicking the 'Attach' link next to the specific type of document you want to attach to your position.

Faculty documents to be attached:

- Signed Offer Letter (required)
- Justification Memo for Hire (required) Equity Assessment

Staff documents to be attached:

- Reference Checks For Selected Candidate (required)
- Interview Questions & Responses of Selected Candidate (required)
	- o Include names of interviewers, interviewees, and date of interview
- Equity Grid
	- o Will need to submit ePAN(s) if hire causes inequities within Department
- Summary of Hire Memo (required)
	- o This document should support the hiring decision.
- o Conviction Certification Form for selected candidate. Please note, there are two different forms depending on if the hire is a competitive or non competitive hire
- o [Education Verification Request Form.](http://hr.unm.edu/docs/employment/education-verification-request-(word).doc) For more information on education verification please see [Education Verification Procedures](http://hr.unm.edu/lp.php?f=request-for-education-verification-procedure.pdf)

UNMTemps documents to be attached

- Summary of Skills and Duties for Temporary Assignment
- [EVP](http://hr.unm.edu/employment/designated-approving-authorities.php) Approval

Attachments slots labeled "Other" and "Hiring Proposal Document" will be available for the Department Originator to attach any other needed documents.

### **MMJobs**

<span id="page-54-0"></span>**Hiring Proposal Comments**

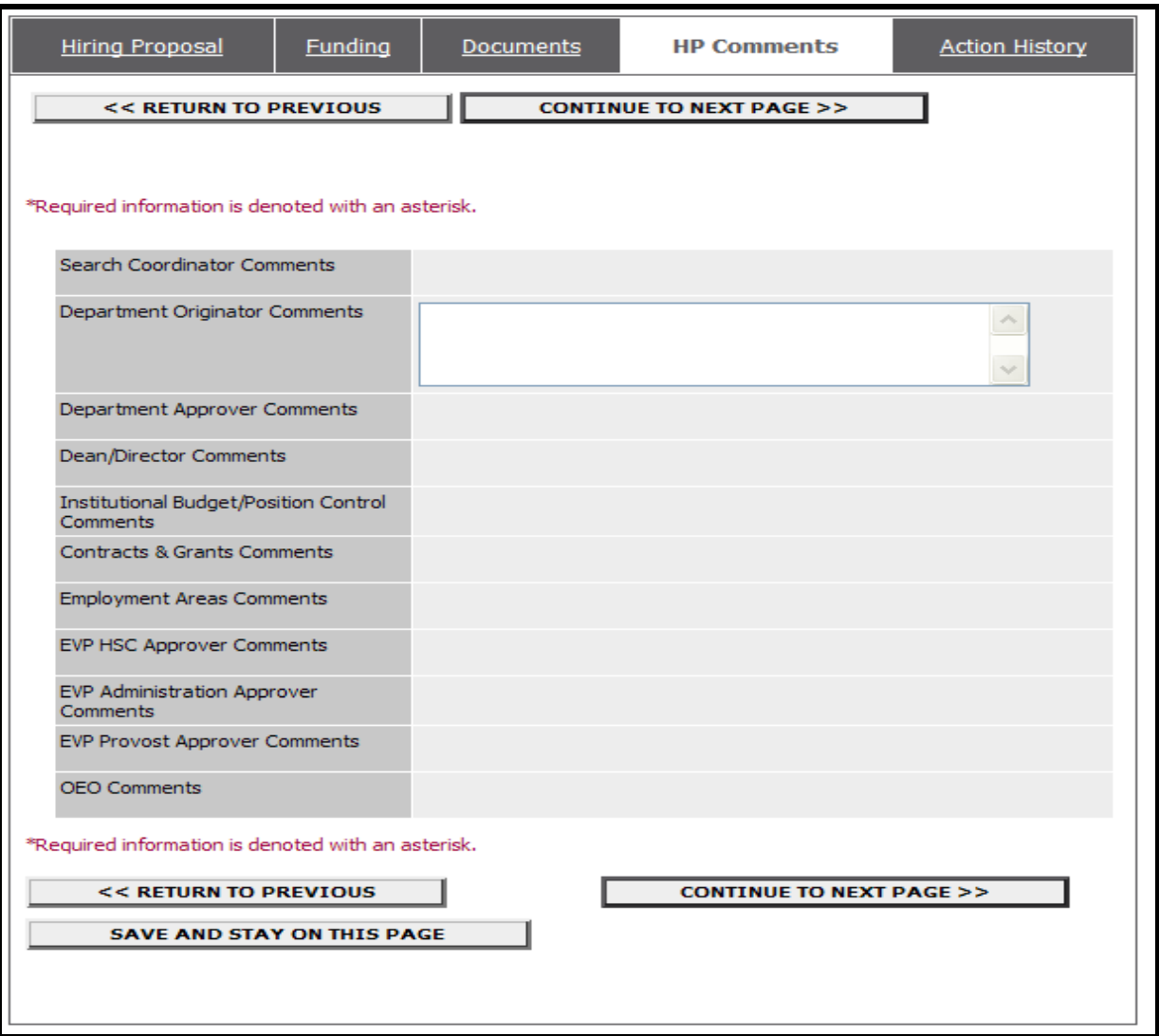

This is where you would enter comments. Be aware of comments entered, as they are part of the permanent record.

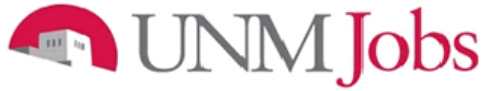

### <span id="page-55-0"></span>**Submitting the Hiring Proposal for Approval to the Department Approver**

The **Summary** Screen will display.

- 1. Select the appropriate radio button
- 2. Click the **Continue** button

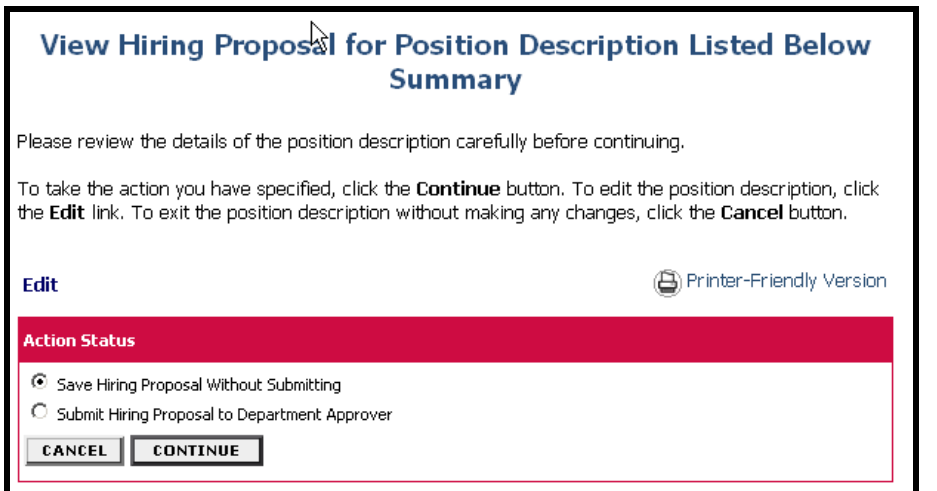

3. Click on the **Confirm** button

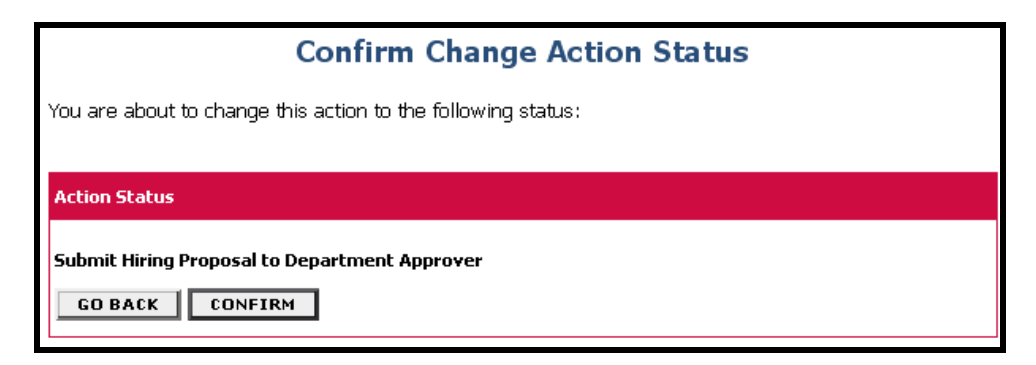

Note:

**The details of your position are NOT SAVED until you confirm the action.**

### UNM Jobs

### <span id="page-56-0"></span>**Offer Letters: Staff**

Print the offer letter on your departmental letterhead, sign it, and provide a copy to the new employee for their signature.

- 1. Scan the signed offer letter and email to Client Services at: [Clientsv@unm.edu.](mailto:Clientsv@unm.edu) E-mail notification from the Department will include on the subject line: **Offer Letter, Employee Name, Title, and Department Name.** If no other hire, state in the body of the email
- 2. Please include Term MOU if applicable
	- Please Direct the new employee to the HR Service Center (1700 Lomas) to complete the new hire paperwork. The new employee must supply the appropriate identification to complete the I-9 form. New employee paperwork should be completed prior to the employee's start date.
	- Student Employees do not require offer letters. Please direct student employees to the Student Employment Office (1<sup>st</sup> floor Mesa Vista Hall North) to complete new hire paperwork.

### **Cleaning Up Your Pending Actions Queue**

Department Originators may have Pending Action queues that contain pending actions that are no longer valid. Dept. Originators will have the ability to remove these pending actions. This applies to Staff, Student, and Faculty. Department Originators now have the ability to remove actions from their Pending Actions Queue for the following statuses:

×.

- Saved Not Submitted
- Submitted to Department Approver
- Submitted to Dean/Director
- Returned to Submitter

### **Pending Actions**

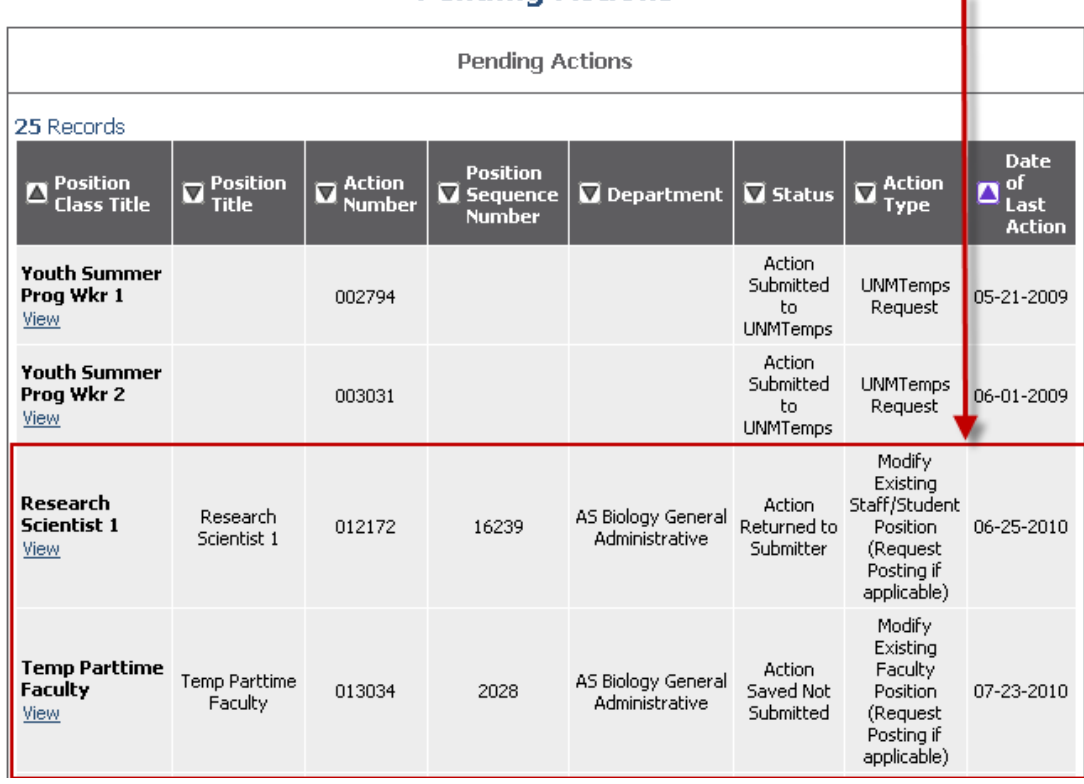

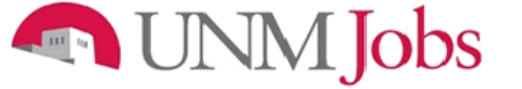

**Administrative Functions** 

### <span id="page-57-0"></span>**Logging Out**

To ensure the security of the data provided by applicants, **the system will automatically log you out after 60 minutes if it detects no activity.** However, anytime you leave your computer we strongly recommend that you save any work in progress and Logout of the system by clicking on the logout link located on the bottom left side of your screen.

### <span id="page-57-1"></span>**Requesting a UNMJobs Security Role**

- 1. Go to the URL [my.unm.edu](https://barhr.unm.edu/) and enter your net ID and Password
- 2. Click on the Employee Life tab
- 3. Click on Banner Authorization Request

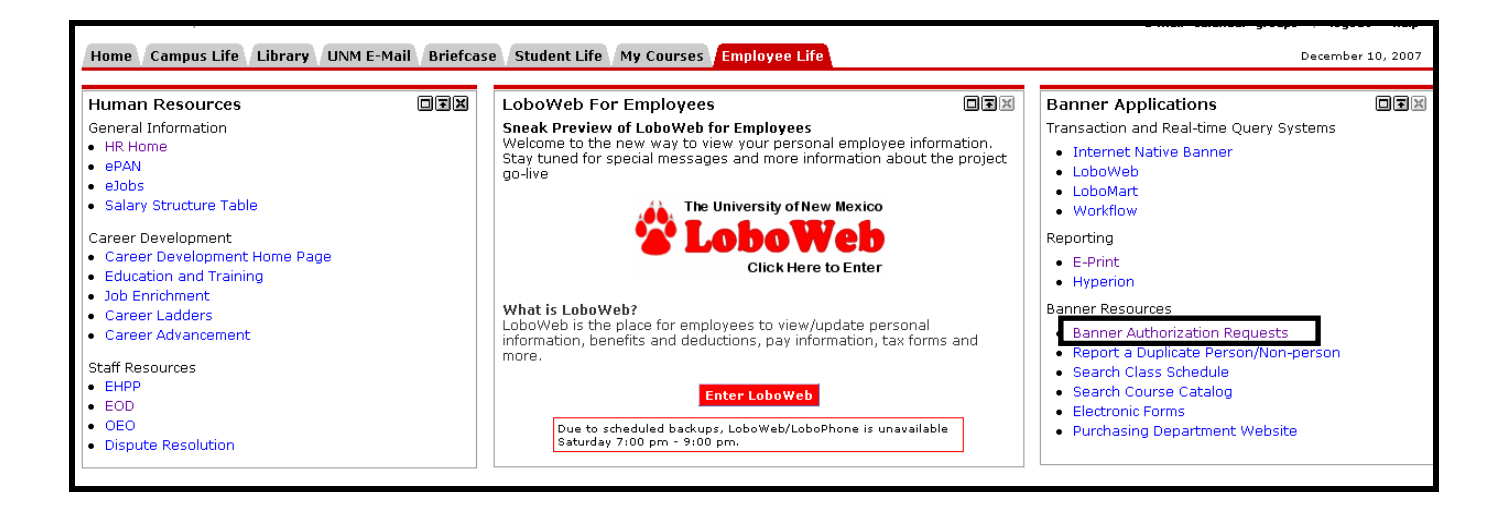

4. A Security Alert popup appears. Click 'Yes'

## **MMJobs**

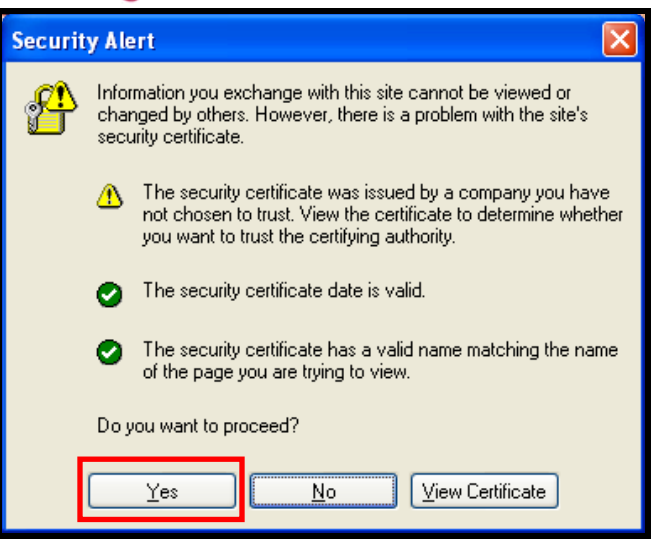

5. Enter your UNM Net ID and Password (for BAR login help, please see **FastInfo 1586**).

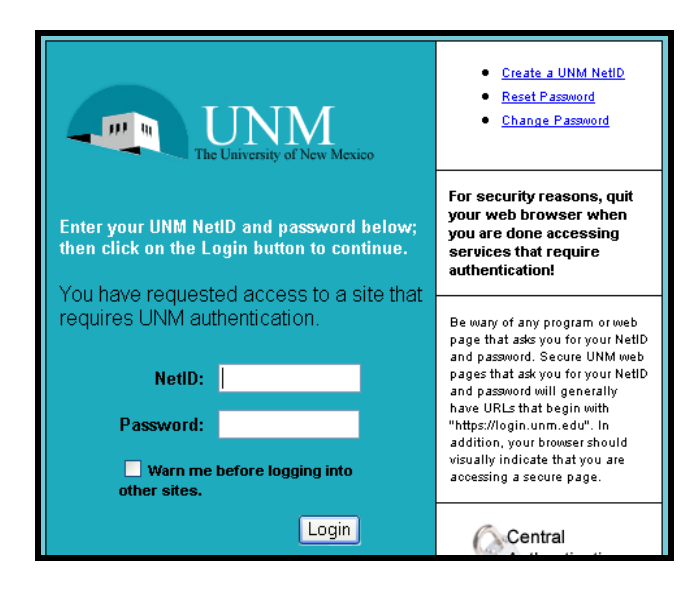

### **Start an authorizations request**

- 1. Verify all information regarding your position at the University is correct.
- 2. If you currently have an incomplete request you will see an **Open Saved Access Request** button. Click on the button.
- 3. If you do not have an existing request you will see an **Add/Remove Access Roles** button. Click on the button.

### **MM** Jobs

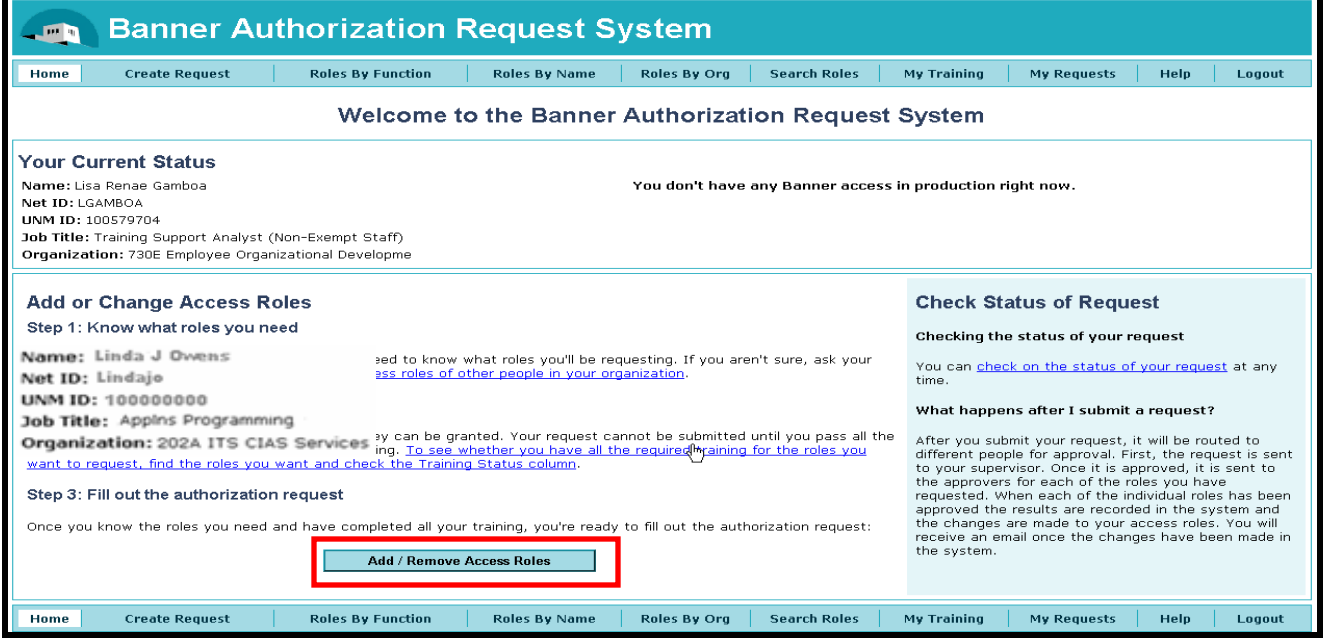

**NOTE:** If you have existing Banner access, your current authorization is automatically copied into your

new request.

### **Select UNMJobs role**

- 1. Enter your supervisor's NetID. If you do not know your supervisor's NetID, please use the hotlink to the UNM Directory to look it up.
- 2. Explain the business reason for this role.
- 3. Click on the **ADD Roles** or **Select Roles** button.

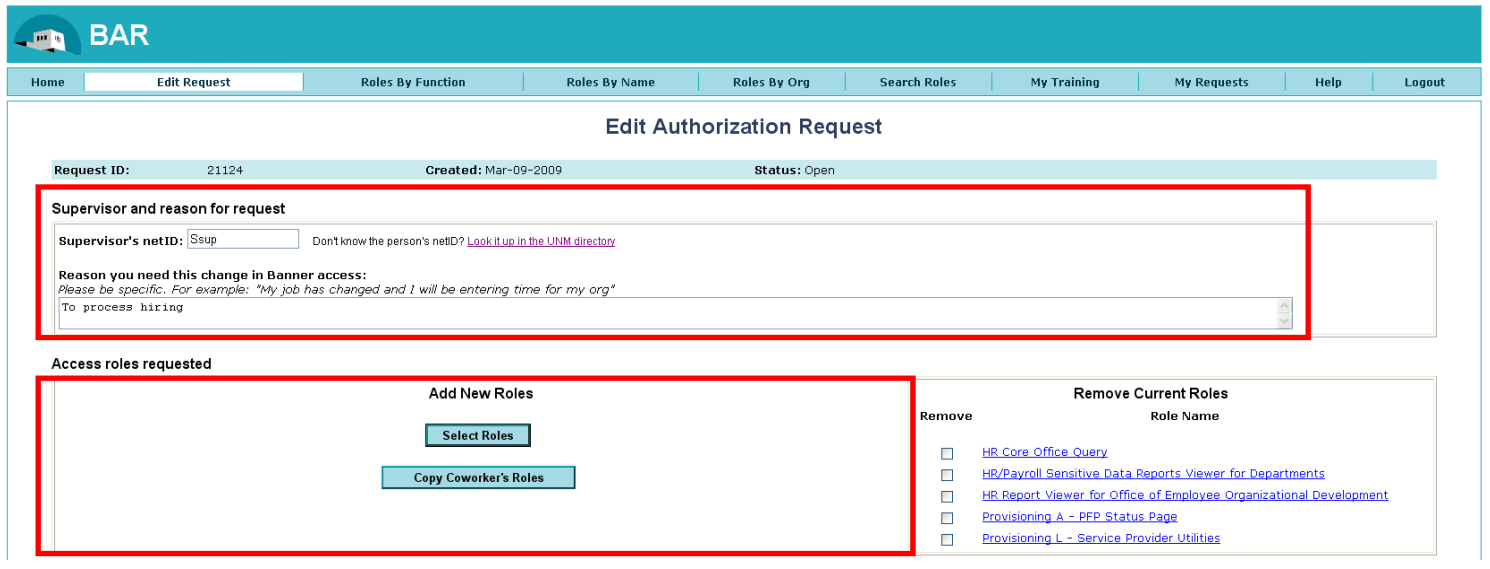

JNM Jobs **SER** 

> 4. Select UNMJobs Roles from the list of links at the top. \*You may have to click on SHOW ALL ROLES first.

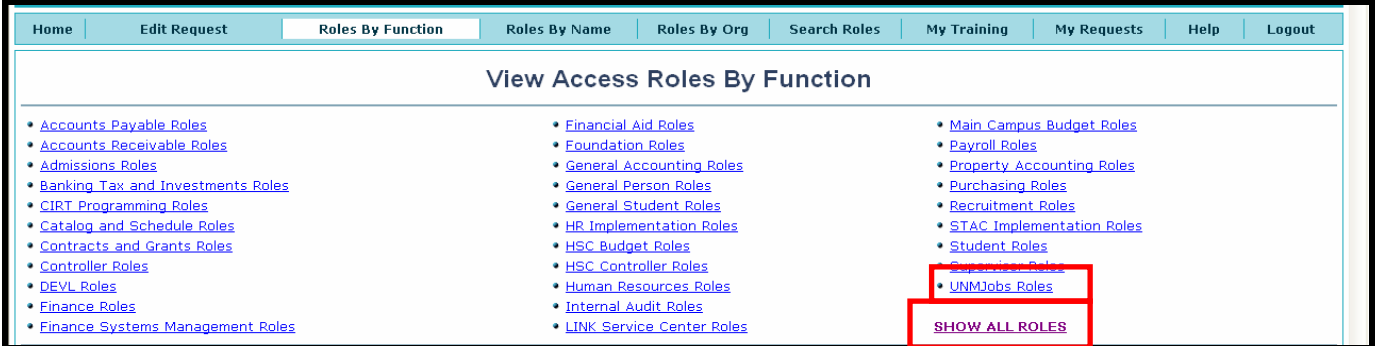

### 5. Click the check box next to the appropriate role.

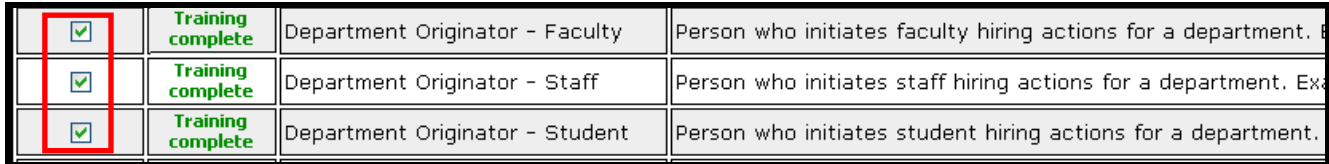

6. Click on the **Add Selected Roles to My Request** button on the bottom of the page.

Add Selected Roles to My Request

### 7. The following will be displated under **Access Roles Requested**.

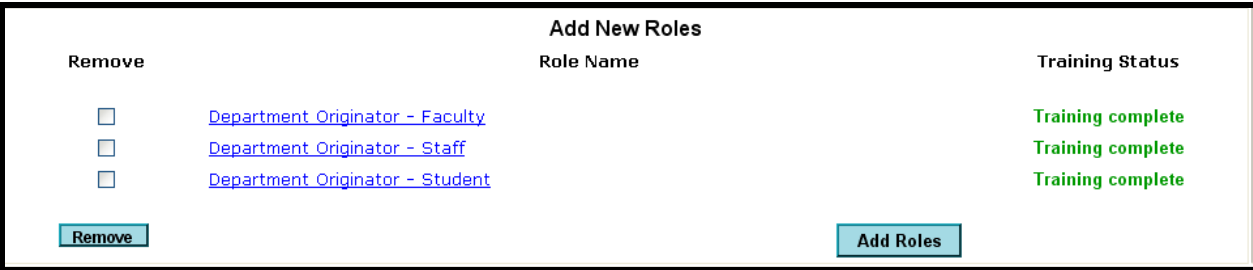

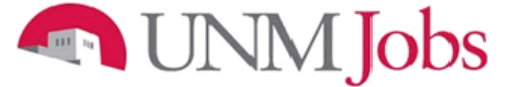

### **Select UNMJobs orgs**

Role Specific Settings section displays.

- 1. Enter the org code for which you will be hiring (i.e. 730e).
- 2. Click the Add UNMJobs button.

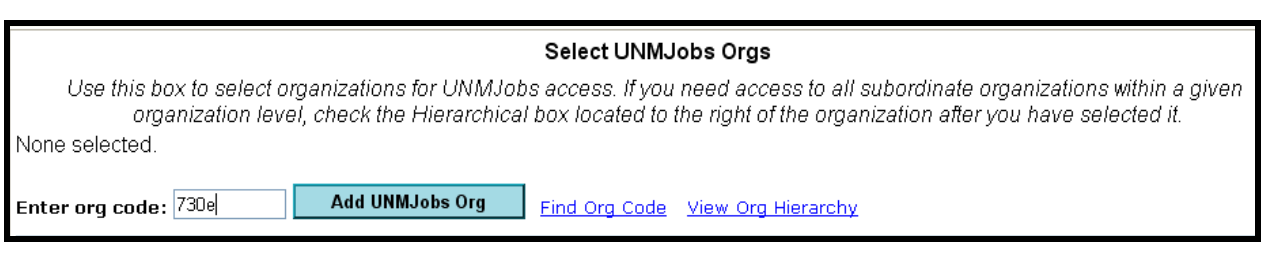

- 3. If the org code is recognized, it will display in that section. If not, you see an error message display.
- 4. Check the 'Hierarchical' box located to the right of the organization if you need access to a hiring org within a higher level org.

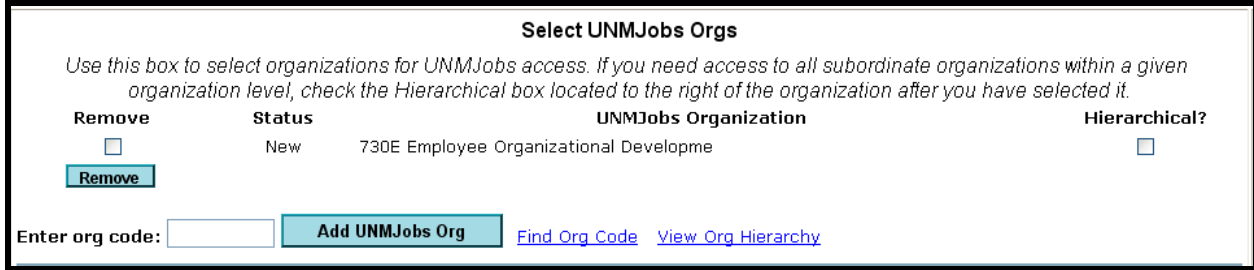

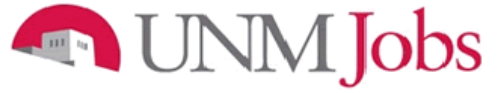

### **Review and submit**

- 1. Confirm that all the information is correct.
- 2. Click the **Next** button.

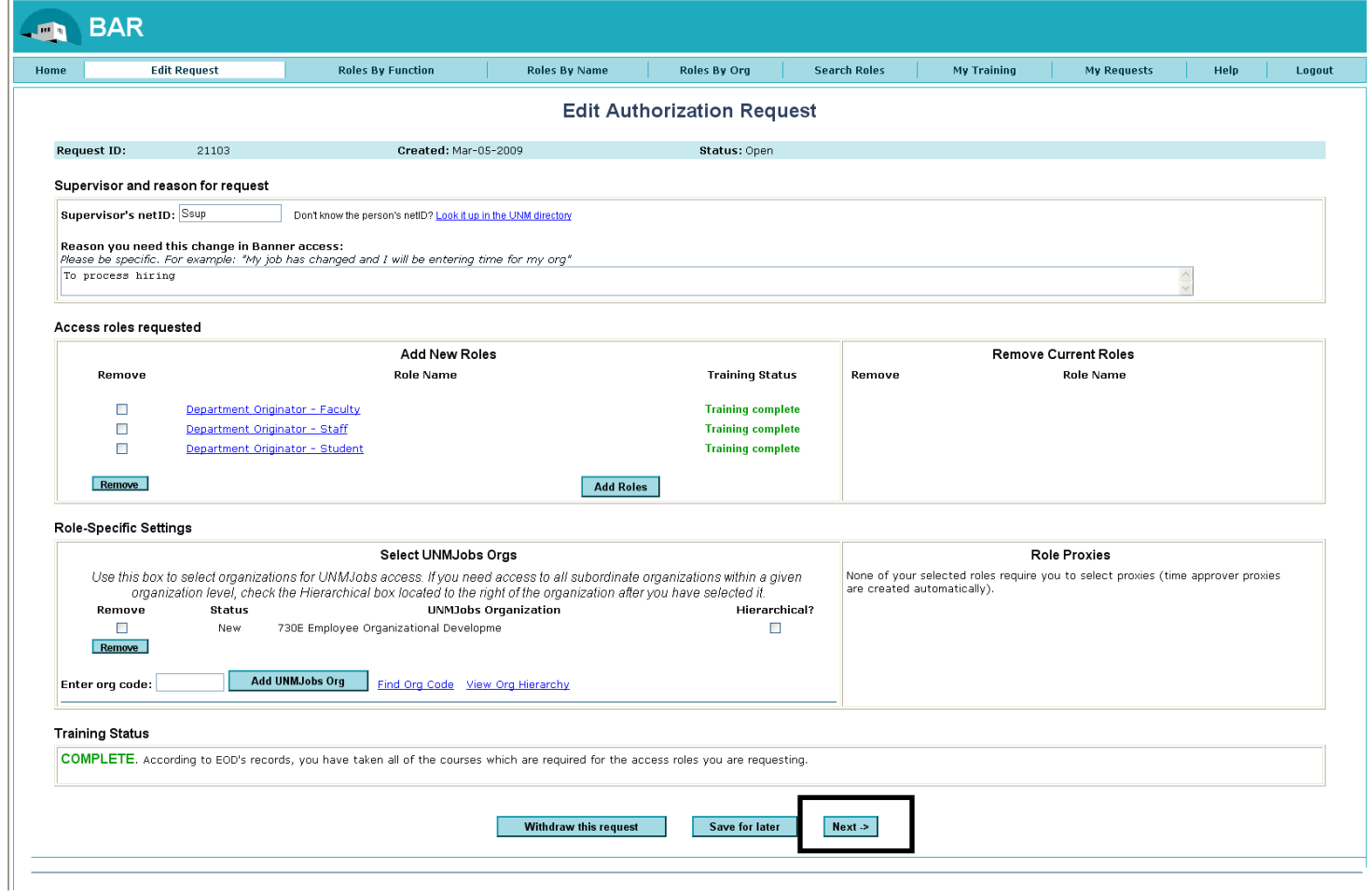

### Jobs

- 3. On the "Review request before submitting" page, confirm that all the information on your BAR is correct.
- 4. Click **Submit Request** button, if all information on the page is correct.
- 5. Click the **Back** button if the information is incorrect. Correct as necessary.

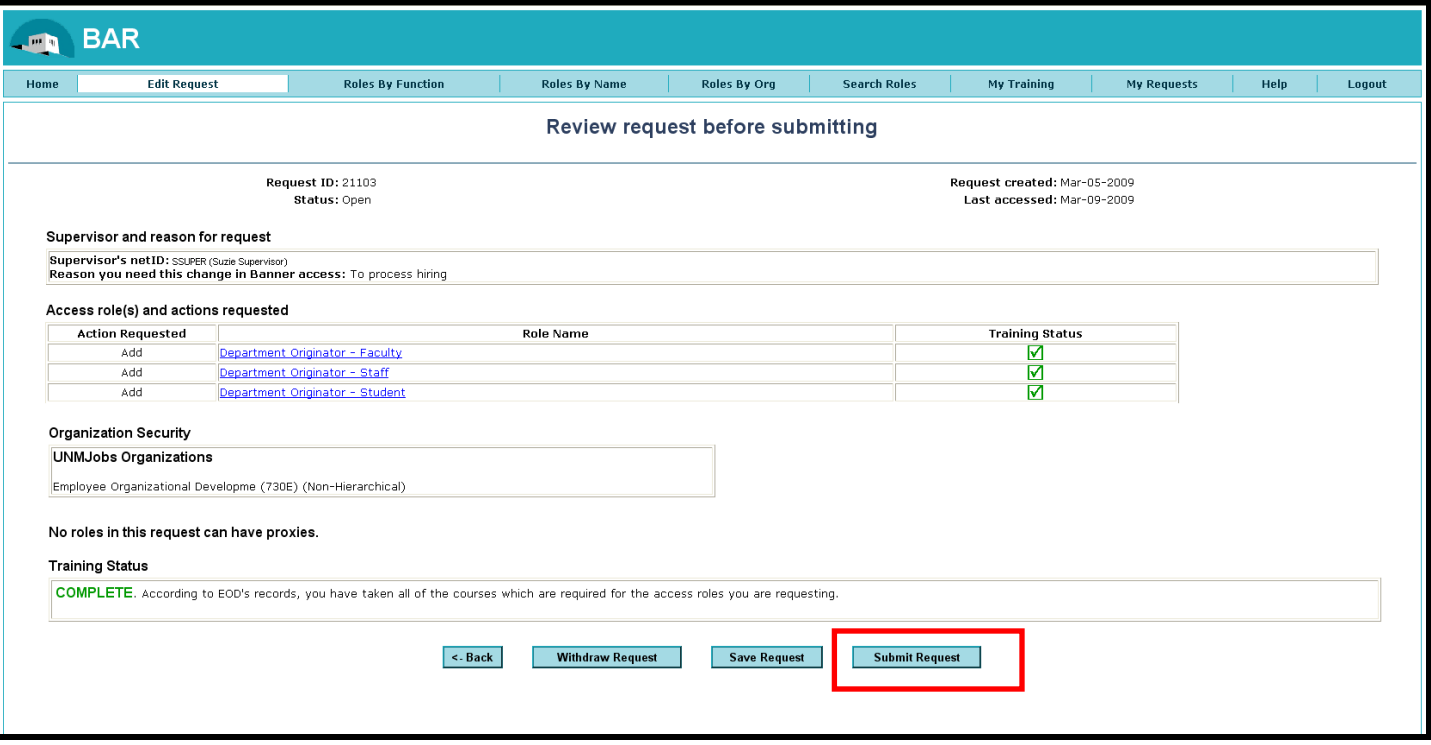

The request is sent to the appropriate supervisor for approval and to the approvers for each role requested. Your supervisor is notified and you will receive an email confirming that the request was submitted. Once approved and changes applied, another email is sent to let you know that access has been granted. To check the status of your request, click on **My Requests** at the top of the page.

> Employee & Organizational Development Division of Human Resources